## **CHAPTER 12**

#### **[BRIDGE GEOMETRY COMMANDS](#page-1-0)**

<span id="page-0-0"></span>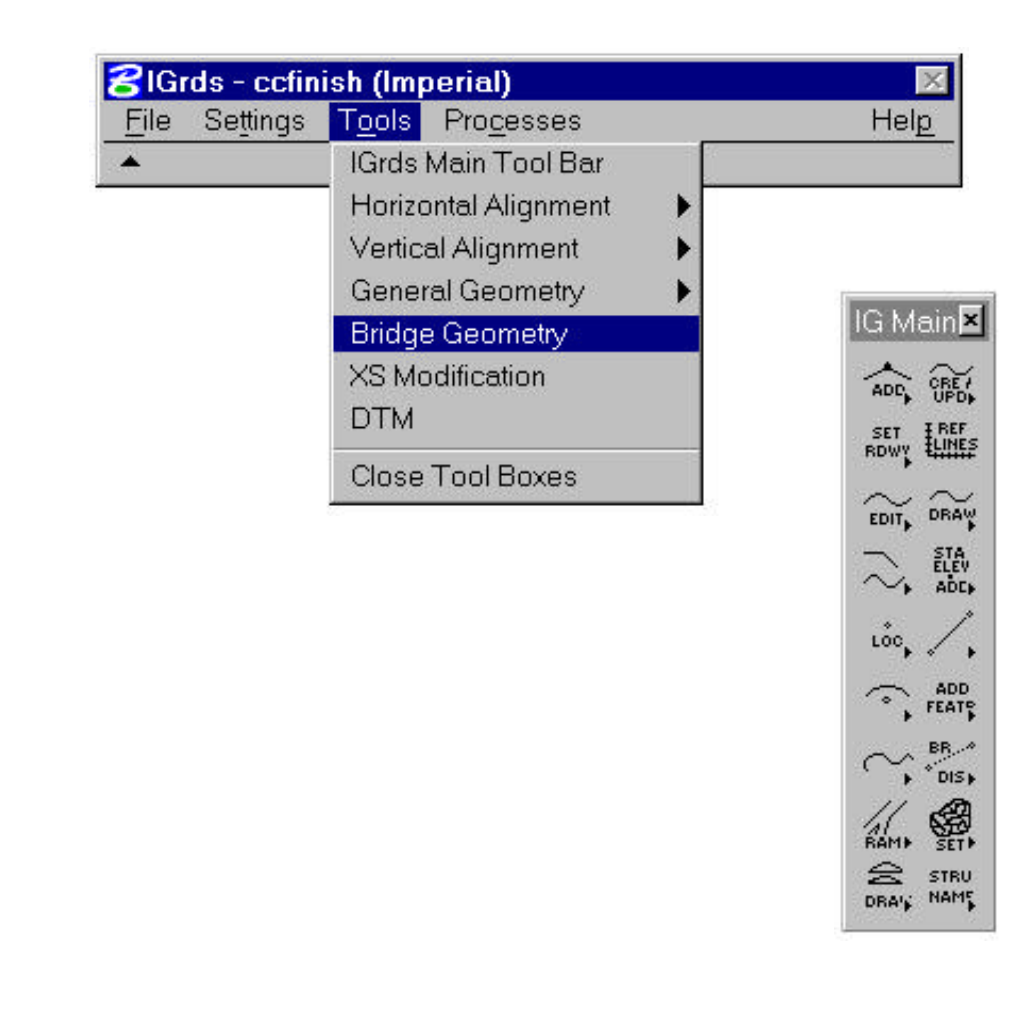

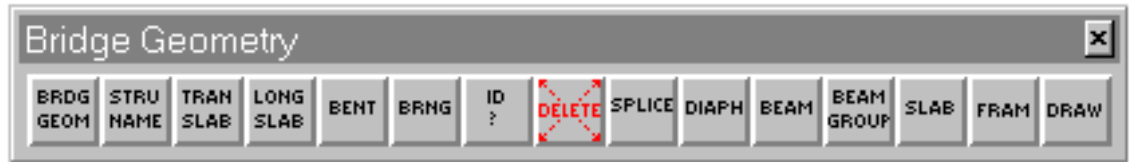

Figure 12-1 Bridge Geometry Commands Palette

<span id="page-1-0"></span>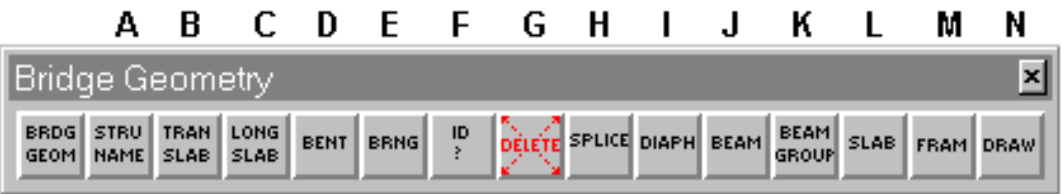

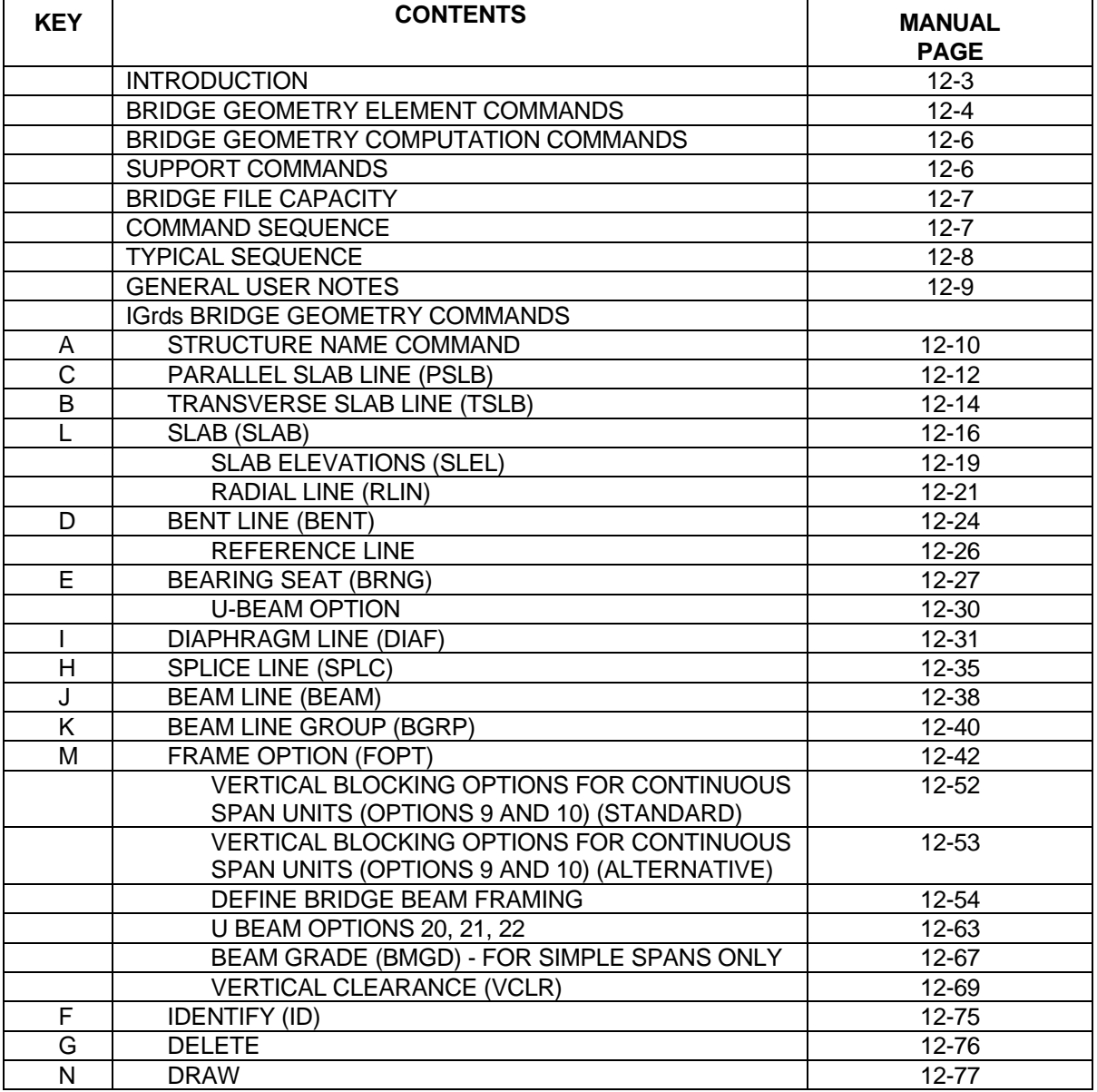

## **BRIDGE GEOMETRY**

#### <span id="page-2-0"></span>**[Introduction](#page-1-0)**

The IGrds Bridge Geometry commands are used to define plan view bridge elements and to compute and display various dimensional aspects of the structure based on these elements. The Bridge Geometry commands work interchangeably with other IGrds commands and with MicroStation.

The Bridge Geometry commands allow the designer to:

- 1. Define the plan view elements of structures.
- 2. Compute the dimensional aspects of the bridge frame and slab.
- 3. Compute the vertical and horizontal blocking data for continuous beams.
- 4. Display plan view elements of the structure in graphic files.
- 5. Compute bridge construction grades.
- 6. Compute vertical clearance between structures and lower roadways or between the top of a roadway's beams and its own bottom of slab.
- 7. Store the plan view elements and dimensional aspects for the project.

Bridge Geometry data is stored in a special file format which is subdivided by individual structure. Up to 17 structures may be stored. Each structure is stored by name and is associated with its elements and the specific alignment which defines its stationing centerline and stationing. Three groups of commands are discussed in the following stations.

The NAME command which establishes files for storing data for individual structures supports all three groups of commands. It also establishes structure alignment, stationing, structure type, and loading for the structure.

#### <span id="page-3-0"></span>**[Bridge Geometry Element Commands](#page-1-0)**

The geometry elements that are defined using Bridge Geometry commands and used for computations are illustrated on Figure 12-2 and described below:

PSLB (parallel slab line) - defines lines that are the outside edges of the slab and slab break lines.

TSLB (transverse slab line) - defines straight lines which are used to locate the ends of the slab.

BENT (bent line) - defines straight lines which represent the centerline of bents or other supporting members for the structure.

BRNG (bearing seat) - locates the bearing seats and beam ends relative to the Bent Lines.

DIAF (diaphragm line) - defines straight lines which indicate the location of diaphragm members between beams.

SPLC (splice line) - defines straight lines which indicate the location of beam splices in continuous units.

BEAM (beam line) - defines beam lines which are used in various ways to locate actual beams in the structure.

BGRP (beam line group) - defines groups of parallel or concentric beam lines.

Previously stored elements can be used in defining new elements. The same is true of general geometry elements which have been previously defined by other IGrds subsections. These general elements include:

Horizontal Alignments Vertical Alignments Roadway Surface Definition **Templates** Superelevation Widening Ridge Line Modification General Geometry Elements **Points** Lines Arcs Chains

General Geometry Elements may also be stored in the process of executing some commands.

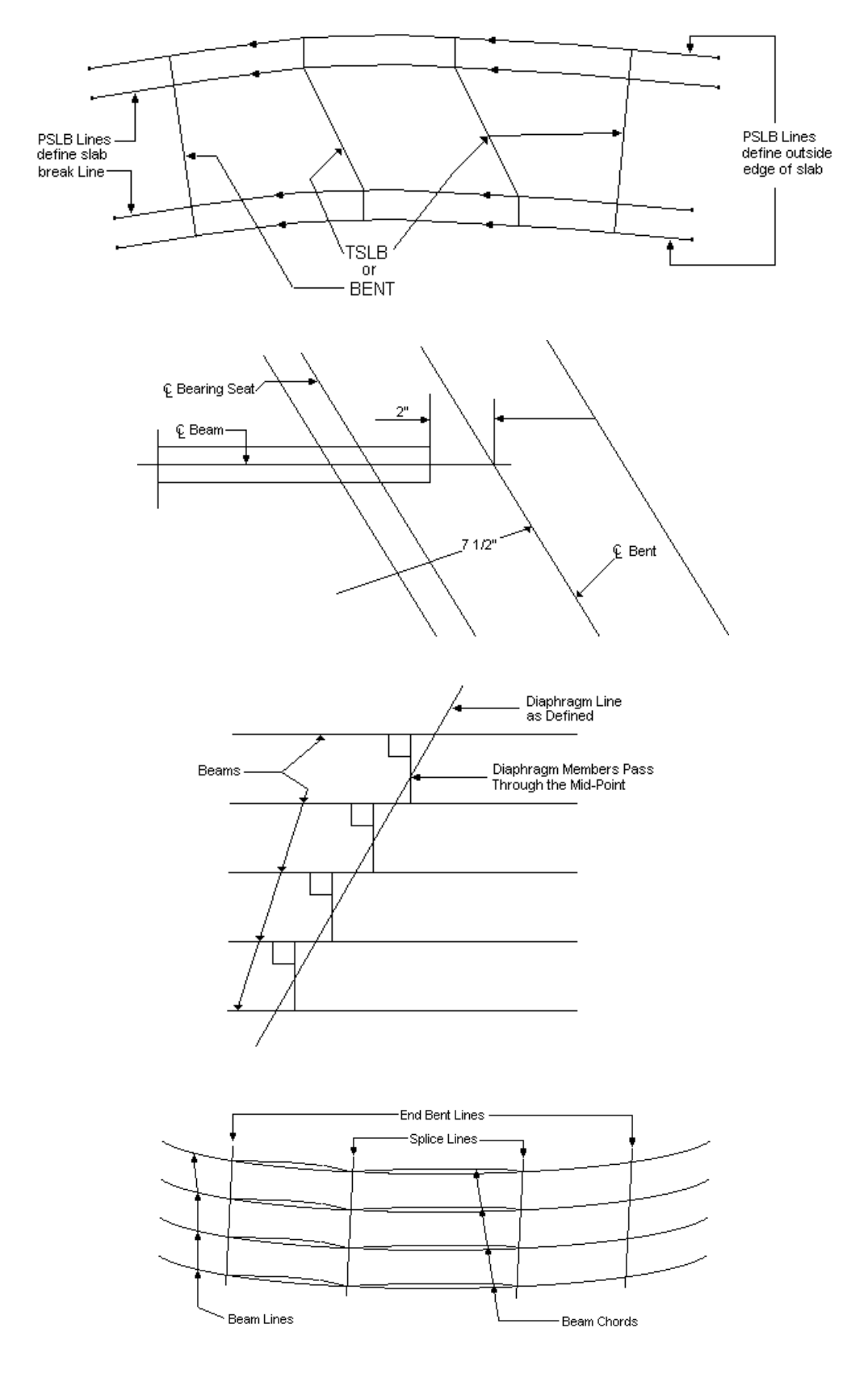

Figure 12-2 Bridge Geometry Elements

#### <span id="page-5-0"></span>**[Bridge Geometry Computation Commands](#page-1-0)**

The set of computation commands produce reports and graphics based on the elements discussed above and user specifications. The computation commands are:

SLAB (slab) - intersects two PSLB Lines with two TSLB or bent lines to define the boundaries of the slab and plots the slab (optional). It also defines the interior and overhang slab depths.

SLEL (slab elevations) - produces a tabulation of surface elevations and bottom of slab elevations along the boundaries of the slab.

RLIN (radial line) - constructs a line which passes through a slab corner and intersects the opposite side of the slab (this is helpful for slab detailing).

FOPT (frame option) - request computation of the bridge frame layout. This command intersects bent and splice lines with the beam lines to define the actual location of the beams. Bearing seat locations and diaphragm intersections are computed on chords between successive bents and splices. An option is available for curved continuous beams. Various reports are generated along with an optional plan view plot.

BMGD (beam grade) - produces a tabulation of surface elevations, bottom of slab elevations, and bottom-of-slab elevations plus deflection along the centerline of each beam.

VCLR (vertical clearance) - computes vertical clearances between the structure and a lower roadway and may be used to determine the required haunch between the beams and slab of its own roadway.

## **[Support Commands](#page-1-0)**

The following functions and commands support the Bridge Geometry command.

Parameters - Setting

Identify/Delete Bridge Geometry Element

#### <span id="page-6-0"></span>**[Bridge File Capacity](#page-1-0)**

The Bridge Geometry file provides for storing data for a maximum of 17 structures. Separate sets of independent bridge commands are defined for each NAME command. There are fixed limits on some of these commands as indicated below.

1. The following commands must be assigned a storage number.

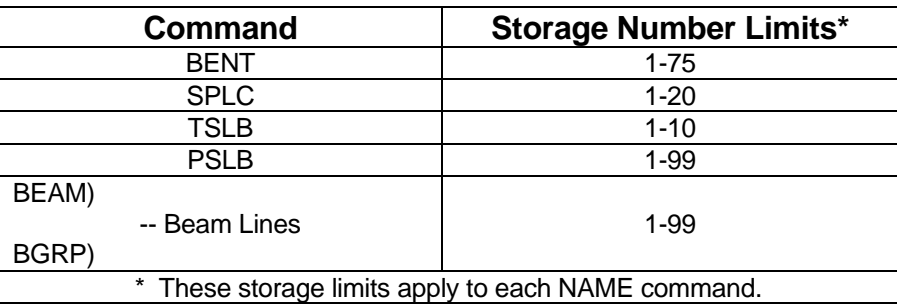

- 2. A storage number is not assigned to the DIAF command, but a maximum of 60 entries per NAME command are allowed.
- 3. The BRNG command allows back, forward, or both conditions for each bent line entered.

#### **[Command Sequence](#page-1-0)**

Bridge Geometry commands can be executed in the desired sequence with these qualifications:

- ° The appropriate structure must be active.
- ° Any data referenced has been previously defined.
- ° Some computation commands must directly follow other computational commands which they reference. The required sequence is as follows:

SLAB SLEL. RLIN\*

FOPT BMGD VCLR

The dialog boxes for SLAB and FOPT provide the only access to the commands which must follow them.

## <span id="page-7-0"></span>**[Typical Sequence](#page-1-0)**

- ° The horizontal and vertical alignments and the cross slopes will normally be defined before using Bridge Geometry commands. General Geometry elements may also be stored earlier, however, these computations may be intermixed with Bridge commands if they provide any reference.
- ° Execute Name to set up limits.
- ° Define TSLB PSLB BENTs
- ° Complete Slab Dimensions (repeat as desired) Report and Graphics. Slab Elevation - Report Slab Radial Lines - Report and Store
- ° Define Bearings Seat Specifications BEAM Lines SPLC Lines DIAF Lines Bearing Lines
- ° Compute Frame Layout BEAM Grades - Report Vertical Clearance - Report Horizontal Block - Report Vertical Block - Report

#### <span id="page-8-0"></span>**[General User Notes](#page-1-0)**

- ° The designation of "active structure" is completely independent from the IGrds setting of "active roadway". The Bridge Geometry commands do not depend upon "active roadway" setting.
- ° Active Structure must be set at the beginning of a session prior to executing any of the Bridge Geometry commands.
- ° Bents for a structure **MUST** be defined in consecutive station and number order beginning with No. 1. References to Bents by the Frame option must observe this order.
- ° A series of beams to be referenced by the Frame command must be located in left to right order looking "up-station" and have consecutive numbers. More than one series of beams may be defined for a structure (e.g., Beams 1-5 may be located from left to right and Beams 6-14 may be located from left to right in the same space as long as Frame commands reference 1-5 or 6-14).
- ° Commands which reference edge of slab should be preceded by execution of the applicable Slab command.
- ° Transverse elements are drawn as lines extending in each direction from the centerline regardless of how they are located.
- ° It is easy to inadvertently store an element over a previously stored element. The graphics will appear as one element. This condition can be ascertained using ID or Delete commands and the overstored element can be deleted.

#### <span id="page-9-0"></span>**[STRUCTURE NAME COMMAND](#page-1-0)**

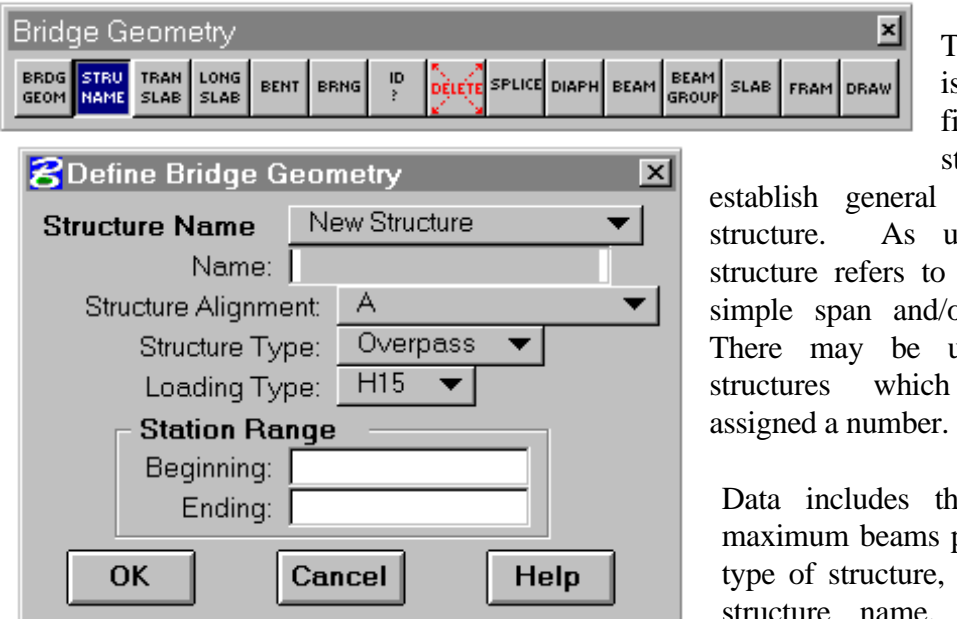

command makes the structure "active".

(See "Set Active Structure" command.)

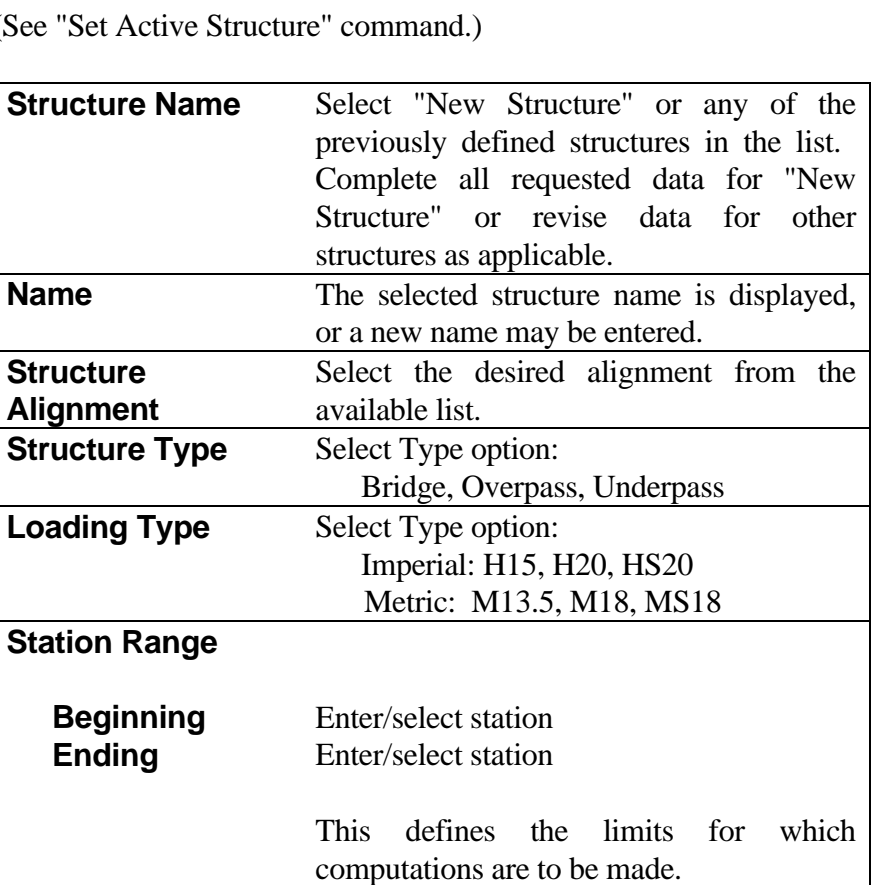

The NAME command is used to establish the file for an individual structure and to

general data related to the As used here, individual refers to any set of connected an and/or continuous units. ay be up to 17 individual which are automatically

×l

DRAW

cludes the number of bents, m beams per span, loading type, structure, station limits, and the name. Execution of the

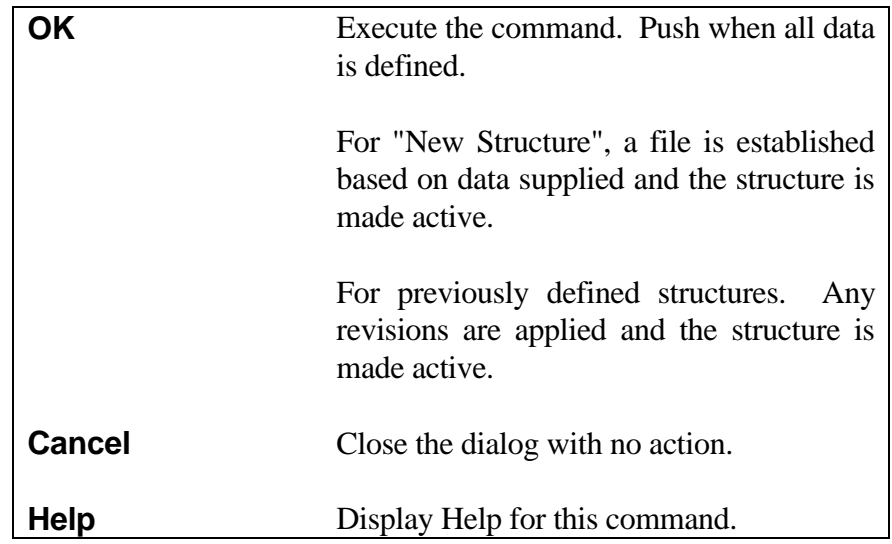

*Note: Revision of data for previously defined structures may cause difficulties with elements defined prior to the revision. It may be necessary to redefine some elements.*

*The Structure Alignment cannot be revised after the Structure is defined. The entire structure must be deleted if this needs to be changed.*

## <span id="page-11-0"></span>**[PARALLEL SLAB LINE \(PSLB\)](#page-1-0)**

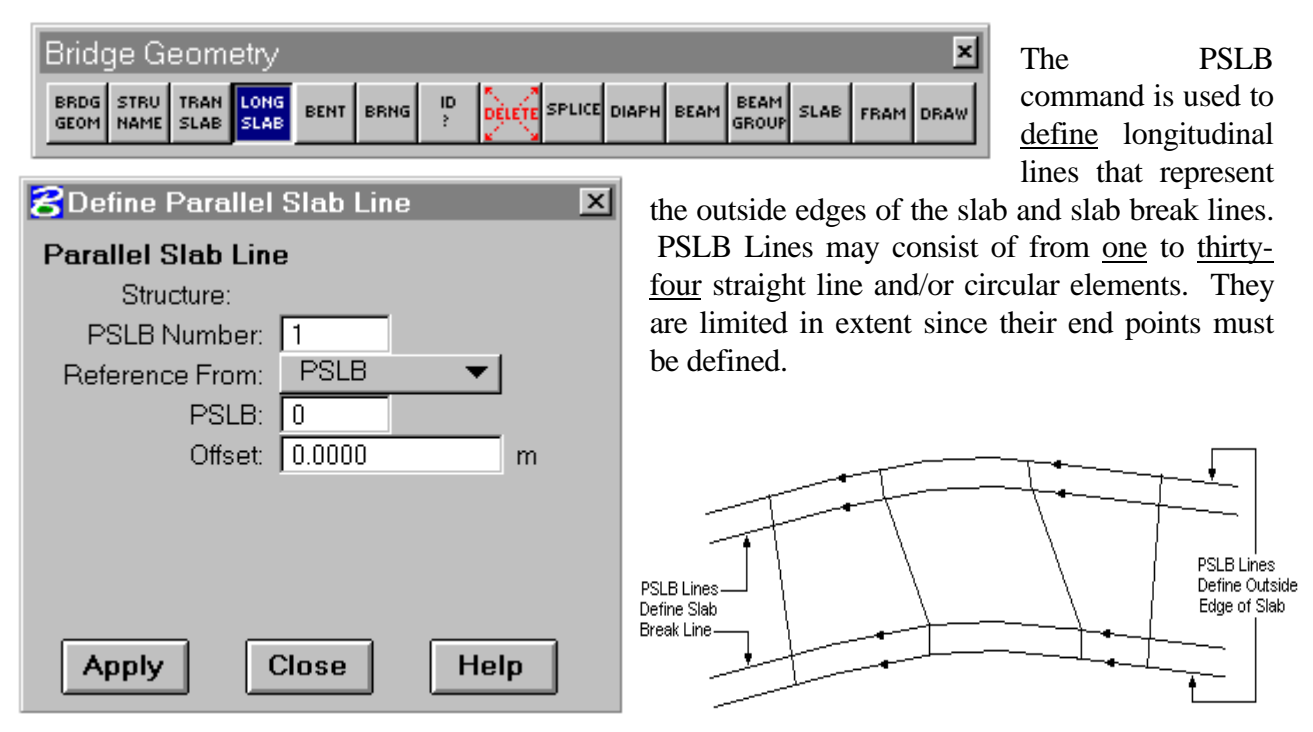

PSLB Lines may be defined by giving their offset from another PSLB Line or from any stored alignment. In this case, the direction of the PSLB Line will be the same as the direction of the PSLB Line or alignment that it is referenced from. PSLB Lines may also be defined by referring to curves which have been previously stored by other IGrds commands. The extent of the curves is indicated by giving the end points which have been previously defined by other IGrds commands. The order of curve entry determines the direction of the PSLB Line in this case. PSLB Lines defined by any of the possible methods are given a storage number between 1 and 99 for each structure. These numbers are used for future reference and the designer should be aware of the direction of the PSLB Line.

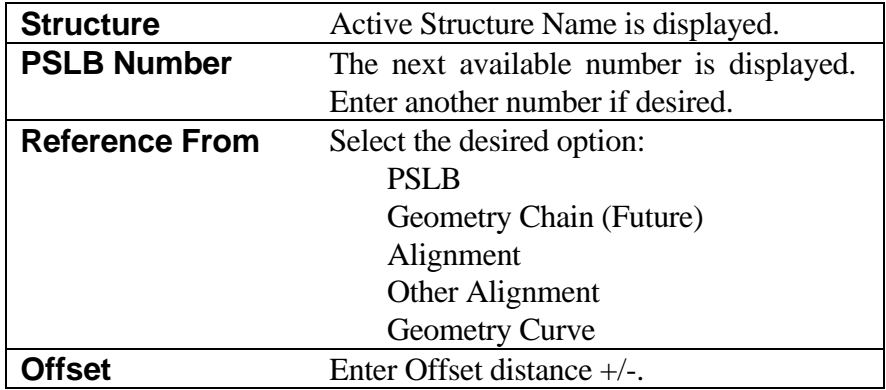

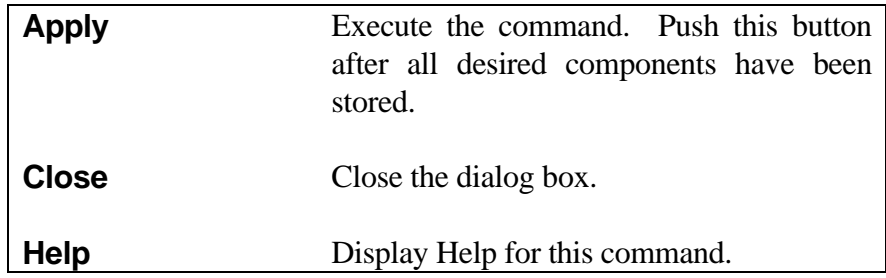

When referencing a PSLB from one or more Geometry curves, the beginning and ending points of lines or circles should normally lie on the line or circle. These points will be used to determine the limits of the element and will be treated as shown in the figure when they do not fall on the line or circle.

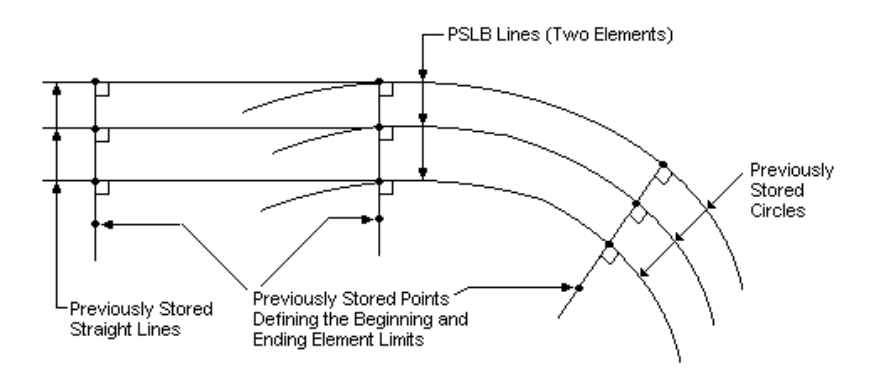

*Note: Several PSLB Lines may reference the same stored points for defining element limits, as shown above.*

## <span id="page-13-0"></span>**[TRANSVERSE SLAB LINE \(TSLB\)](#page-1-0)**

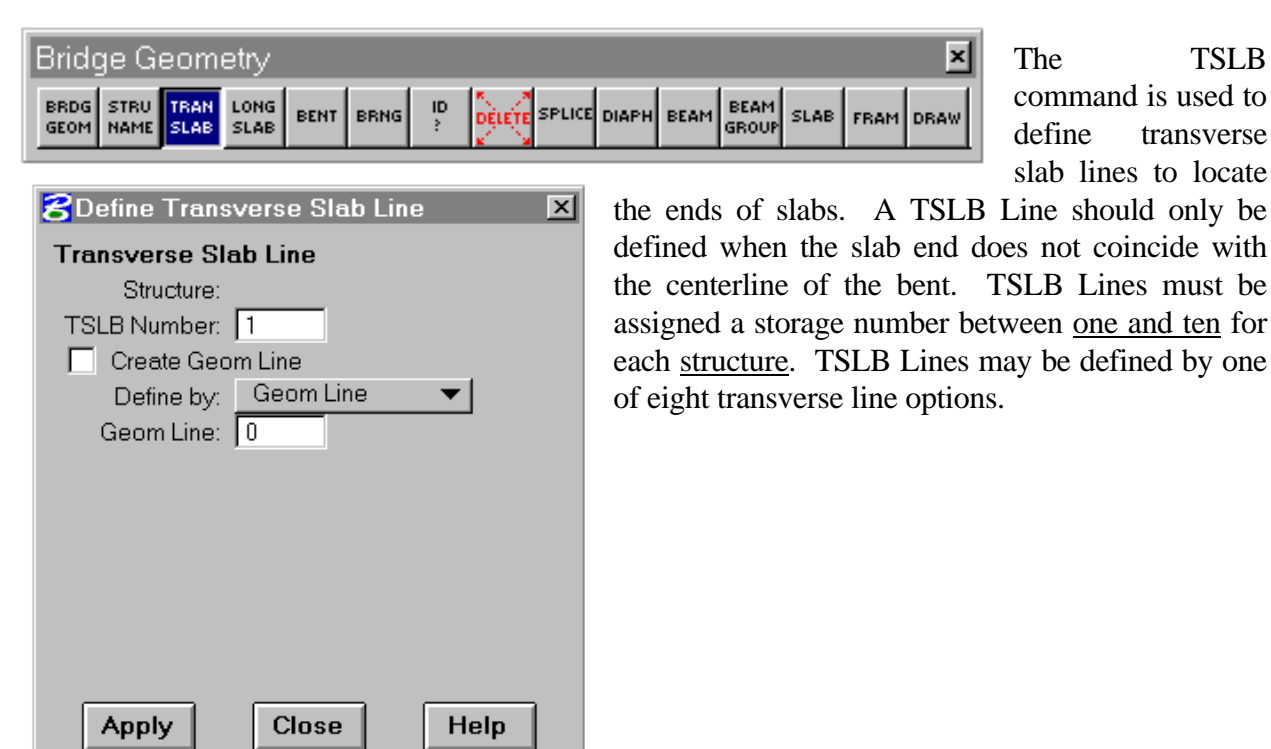

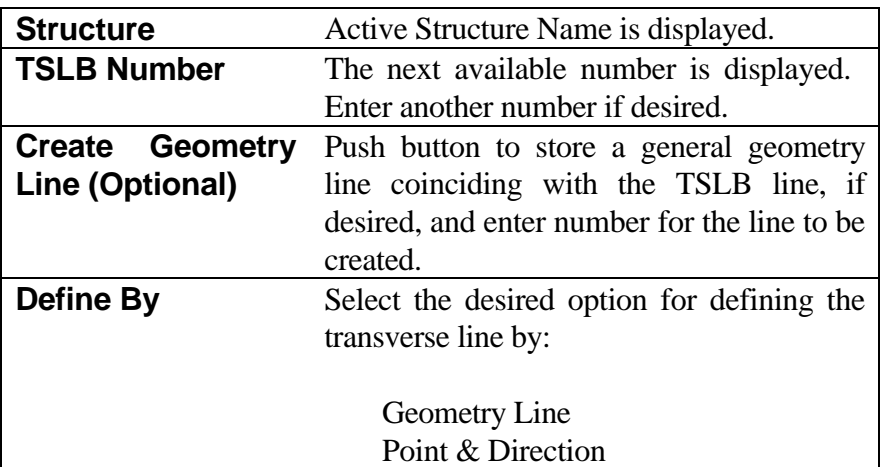

Input for the Define By options is explained on the next page.

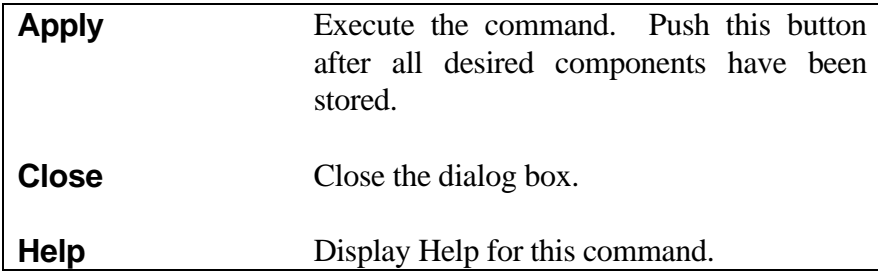

Define by Geometry Line.

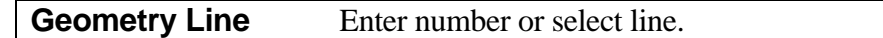

Define by Point and Direction.

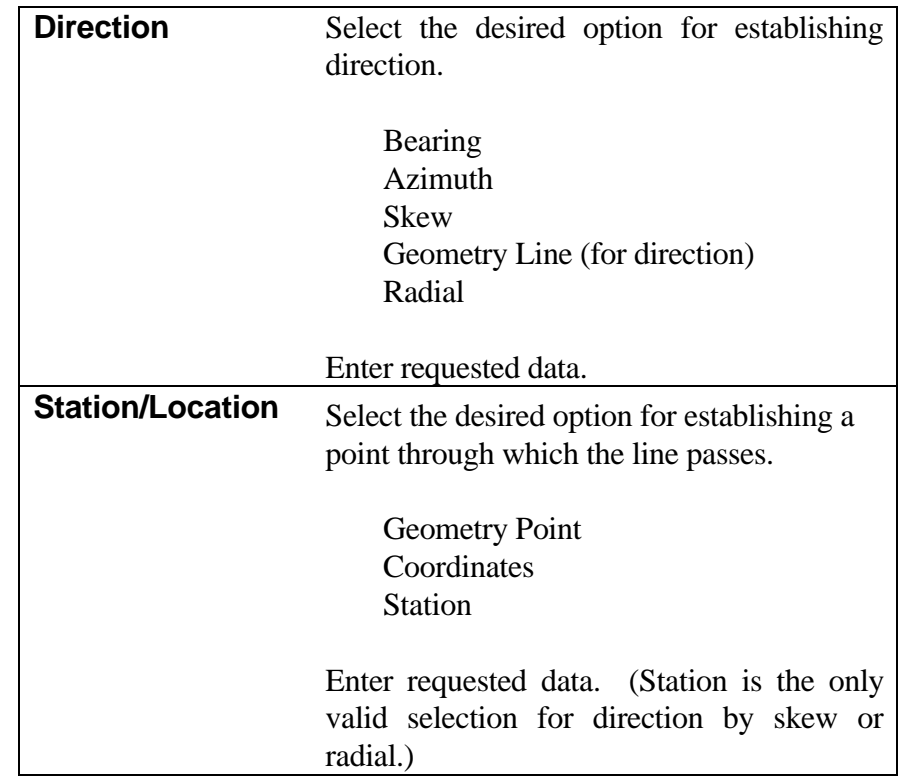

*Note: Existing geometry points can be selected graphically. Points for coordinates and stations may also be selected graphically.*

## <span id="page-15-0"></span>**[SLAB \(SLAB\)](#page-1-0)**

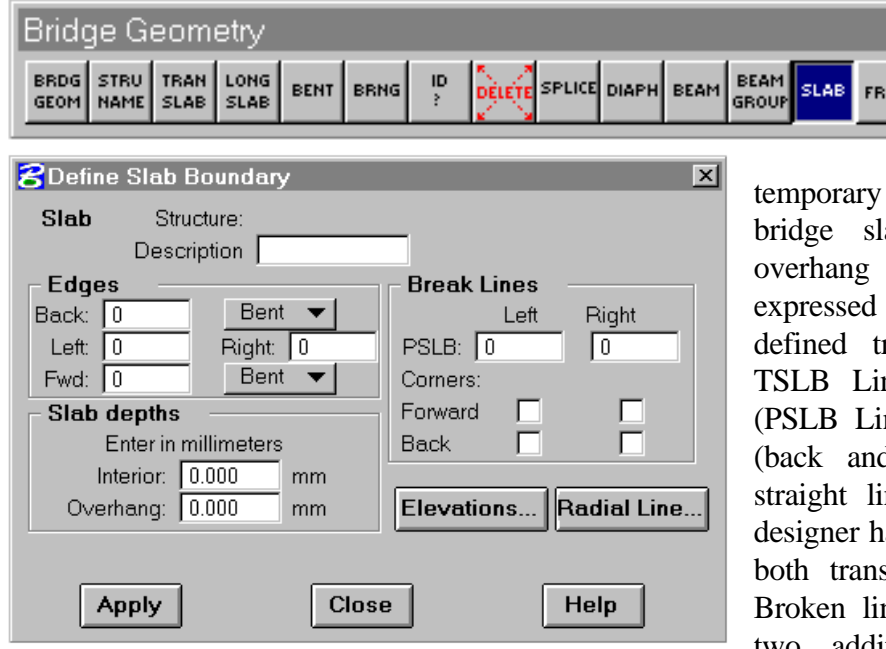

The SLAB command is used to define and enter into

storage the boundaries of a ab and the interior and depths. The boundaries are in terms of previously ransverse lines (BENT or nes) and longitudinal lines nes). The transverse edges d forward) may be either nes or broken lines. The as the option to break one or sverse edges of the slab. nes are defined by entering two additional PSLB Lines. The

**DRAW** 

transverse lines will intersect the two specified PSLB Lines and then extend perpendicularly or radially to intersect with the longitudinal edges (left and right). Figure 12-3 shows an example slab report and diagram that uses two additional PSLB Lines to define a break back slab. The resulting longitudinal edges are limited to ten elements on each side.

The output will include slab dimensions and the slab area. A graphic display of the slab perimeter may be generated.

The slab elevations (SLEL) and radial line (RLIN) dialog boxes are activated from the SLAB dialog box. These capabilities must be selected after the slab calculations are performed.

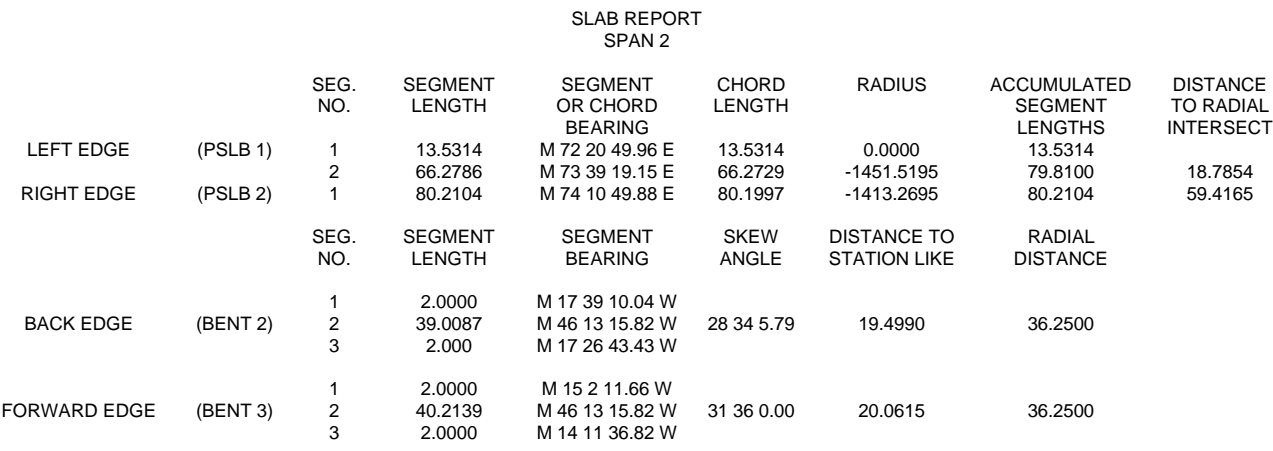

SLAB DEPTH = 8.0000 IN. , OVERHANG DEPTH = 7.0000 IN. SLAB AREA = 3060.3195 SQ. FT. = 340.0355 SQ. YDS.

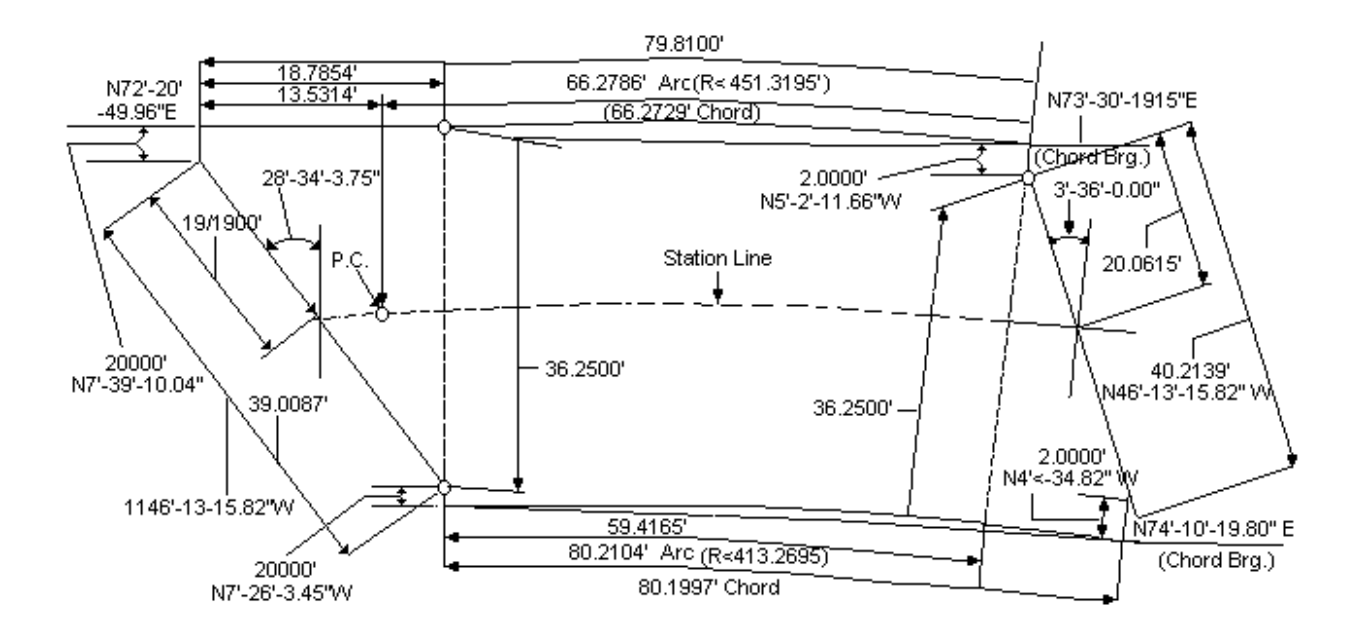

#### Figure 12-3

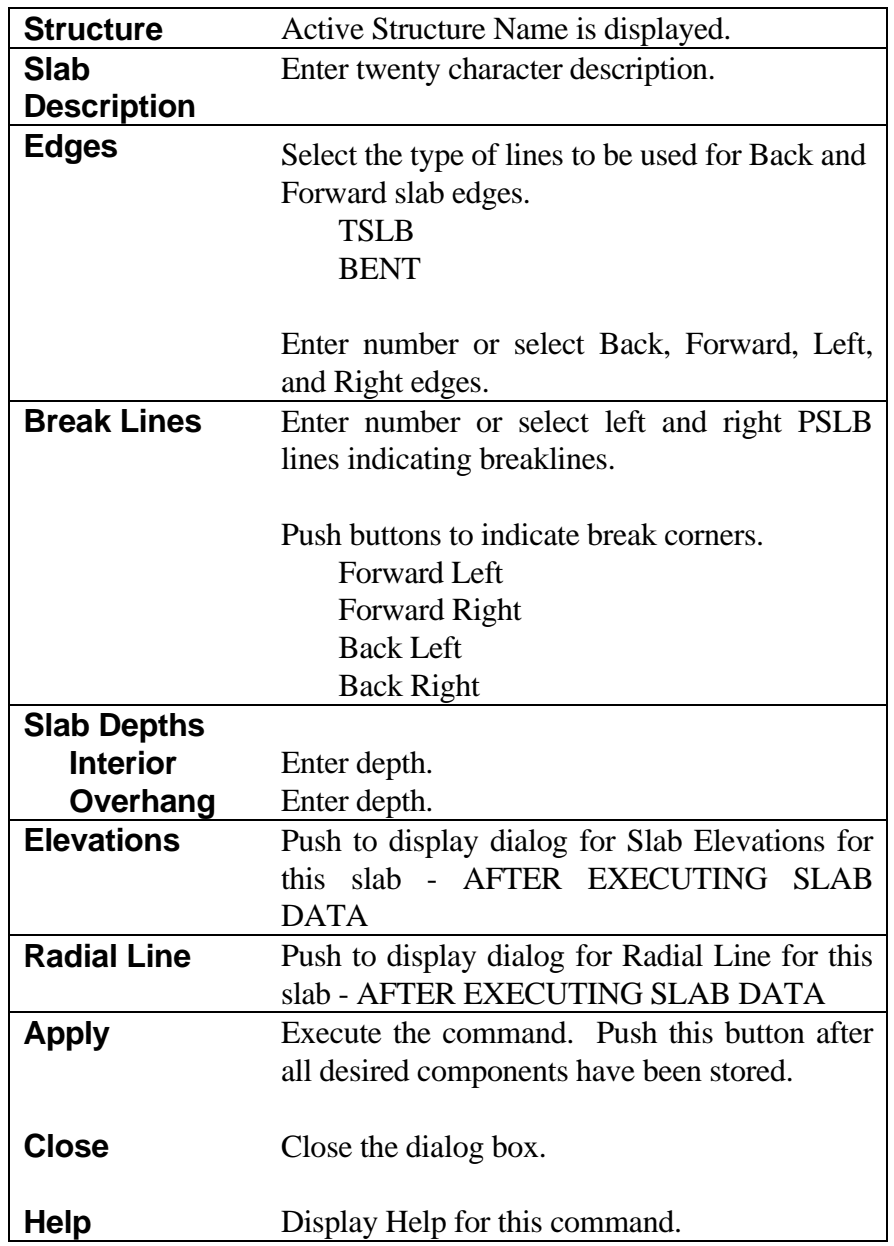

#### <span id="page-18-0"></span>**[SLAB ELEVATIONS \(SLEL\)](#page-1-0)**

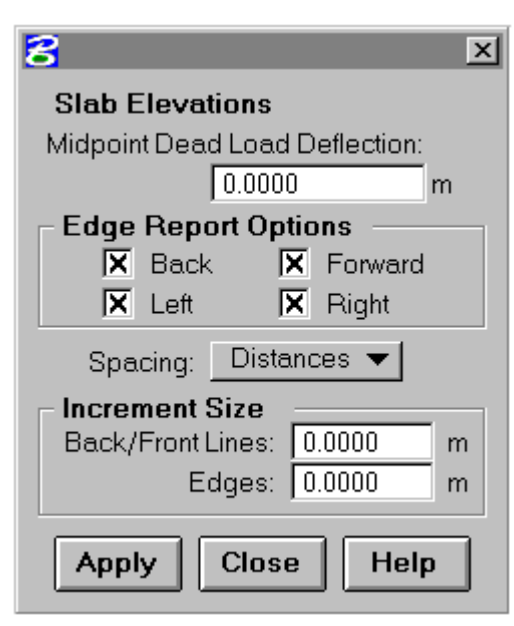

The Slab Elevation (SLEL) command dialog box is activated by pressing the "Elevations" button on the SLAB dialog box. This must be done after the slab has been calculated. Multiple Slab Elevation calculations may be requested, as desired. The SLEL command will produce a tabulation of distances, surface elevations, bottom of slab elevations, and bottom of slab elevations plus deflection along the boundaries of the slab. Tabulations along any edge may be omitted.

The tabulation may be requested by one of two options as shown below.

Option 1. Elevations are tabulated at an incremented distance along the transverse and longitudinal edges of the slab. The increment must be large enough to limit the

total number of points to 51 (including beginning and ending points) along each edge of the slab. If the increment yields more than 51 points, the slab edge will be divided into 50 equal divisions.

Option 2. Elevations are tabulated at equal divisions along the transverse and longitudinal edges of the slab. There is a maximum of 50 divisions along each slab edge.

Defections are computed assuming a normal deflection curve based on the midpoint deflection. Caution should be exercised when using this method of skewed structures to be sure that the computed deflections are acceptable. Following is the Plan View Showing Location of Slab Elevations:

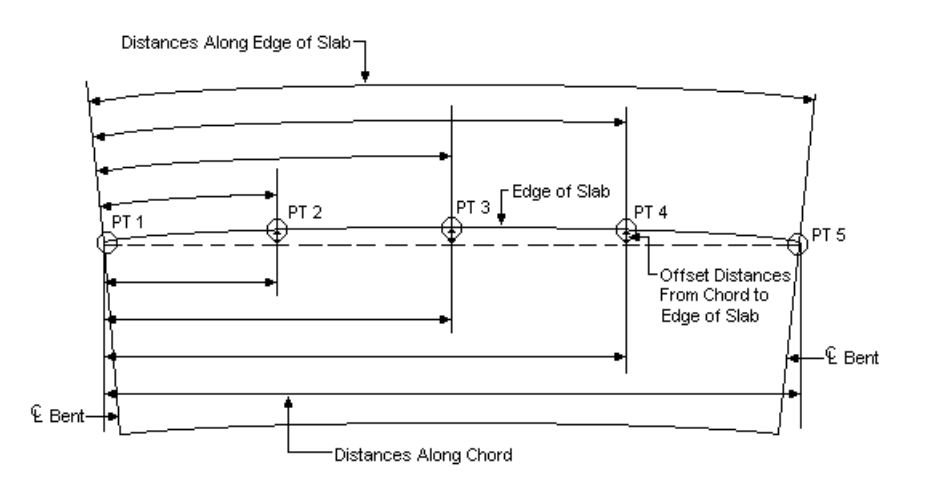

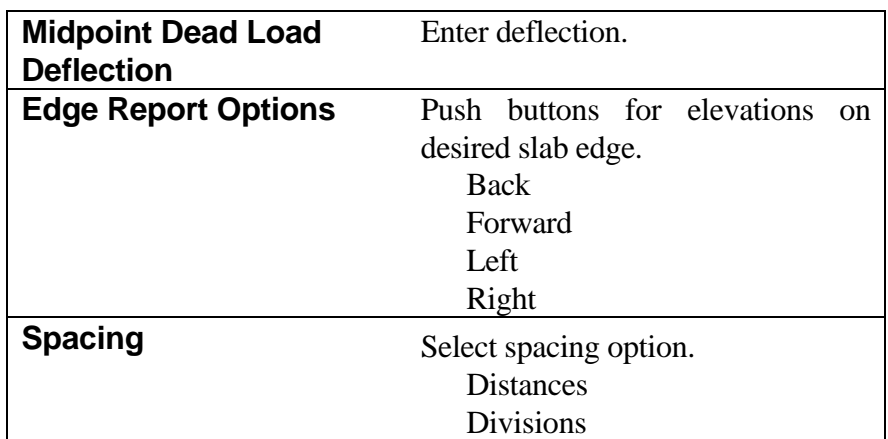

Spacing by Distance.

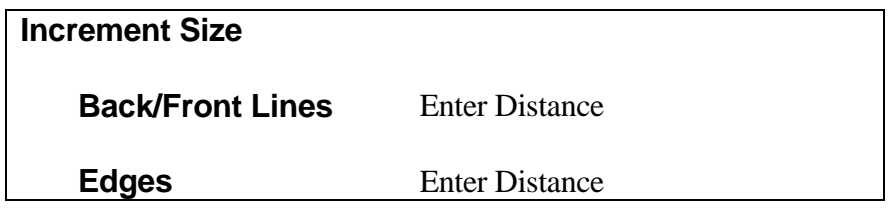

Spacing by Divisions.

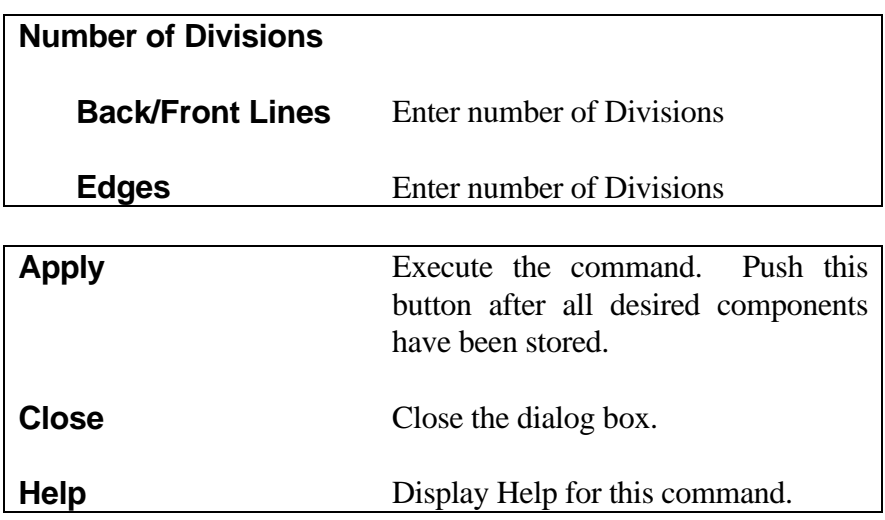

#### <span id="page-20-0"></span>**[RADIAL LINE \(RLIN\)](#page-1-0)**

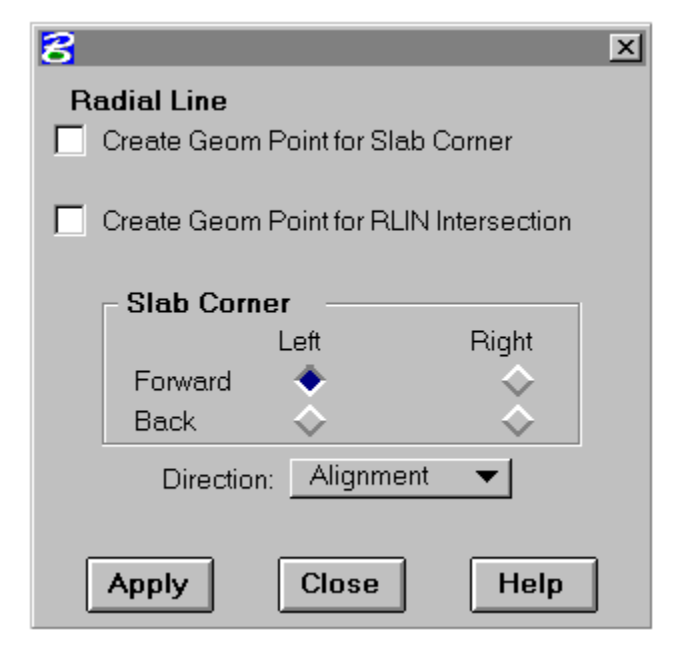

The Radial Line (RLIN) command dialog box is activated by pressing the "Radial Line" button on the SLAB dialog box. This must be done after the slab has been calculated. Multiple Radial Line calculations may be requested, as desired.

The RLIN (radial line) command is used to construct a line which passes through a specified slab corner and intersects the opposite side of the slab. It then computes distances that are useful in the layout of reinforcement bars. The slab corner and intersection point can optionally be stored as geometry points. There are three options for the direction of the intersecting line.

Option 1. The slab corner and horizontal alignment (does not need to be bridge alignment) number must be specified. A line will be defined through the specified corner of the slab perpendicular to the given alignment. The designation of the specified slab corner is as follows:

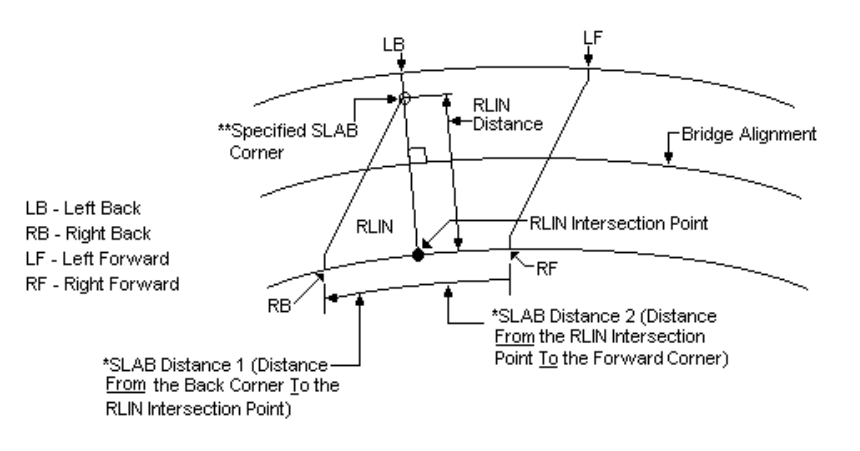

Forward and back designate the forward and back slab edges, respectively. Right and left may be determined by looking in the direction of increasing stations.

Option 2. The specified slab corner and the number of a previously stored curve must be entered. A line will be defined through the specified corner of the slab perpendicular to the stored curve. This option is normally used when the reinforcing steel is perpendicular to the tangent work line.

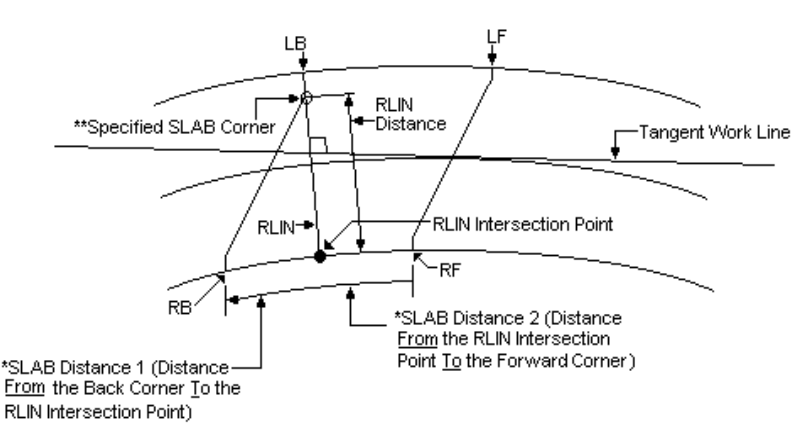

\*These distances will be negative (-) when they are measured in the direction of decreasing stations.

\*\*The RLIN normally passes through the outside corner of the slab. However, when the transverse edge of the slab is broken, as shown here, the RLIN passes through the break point of the transverse slab line.

Option 3. The specified slab corner and the number of a previously stored curve must be entered. A line will be defined through the specified slab corner parallel to the stored curve.

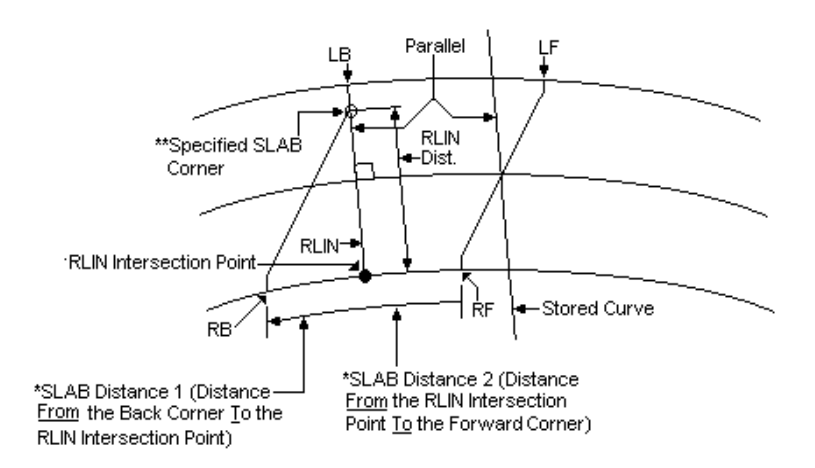

Output. The output includes all of the input information, the coordinates of the specified slab corner, and the RLIN intersection point (Geometry points for the slab corner and RLIN intersection point may be stored, if desired). The RLIN distance, slab distance 1, slab distance 2, and the bearing of the RLIN are also output.

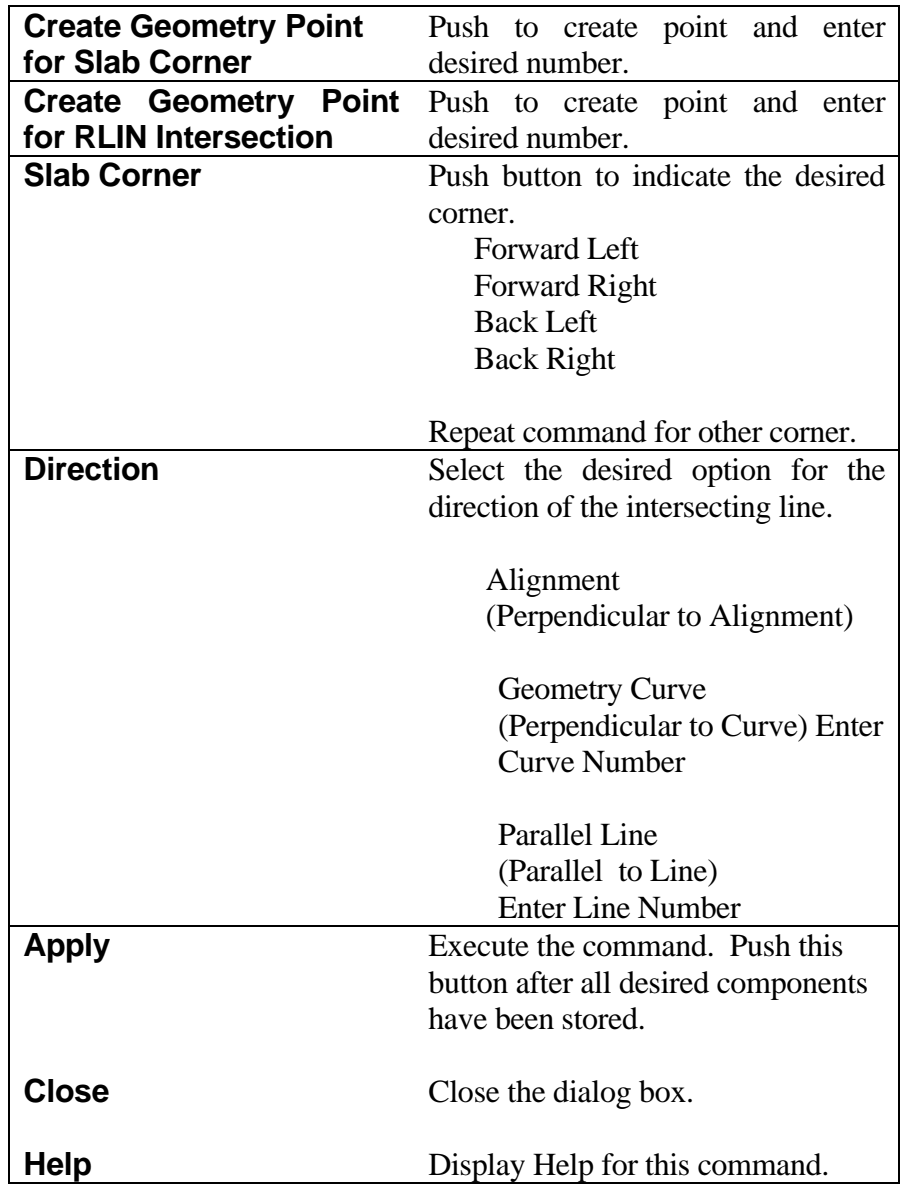

## <span id="page-23-0"></span>**[BENT LINE \(BENT\)](#page-1-0)**

**8** Define Bent Line

Structure: Bent Number: 1 Create Geom Line

Define by

Geom Line: 0

**Apply** 

Depth to Ref. Line: 0.0000

Bent Type: Abutment ▼

Geom Line

**Close** 

**Bent Line** 

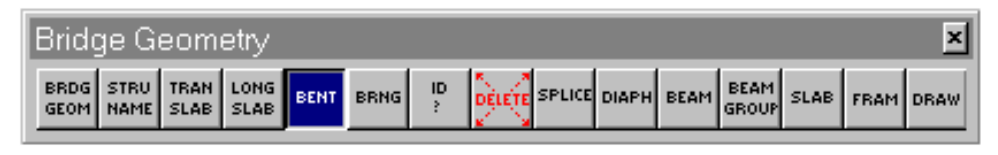

 $m$ 

 $\overline{\phantom{a}}$ 

Help

 $\overline{\mathbf{x}}$ 

The BENT command is used to define straight lines which represent the

centerline of bents or other supporting members for structures. These bent lines may be for either simple or continuous units. The BENT command accomplishes the storage of bent lines. Designating a line as a bent line tells the system how it is to be treated in connection with intersections, framing layouts, and other computations.

Bent Lines should be numbered consecutively from 1-75 for each structure from beginning to end of the structure. Bent Lines may be defined by eight transverse line options similar to those used for defining TSLB Lines. These options are shown on the following pages.

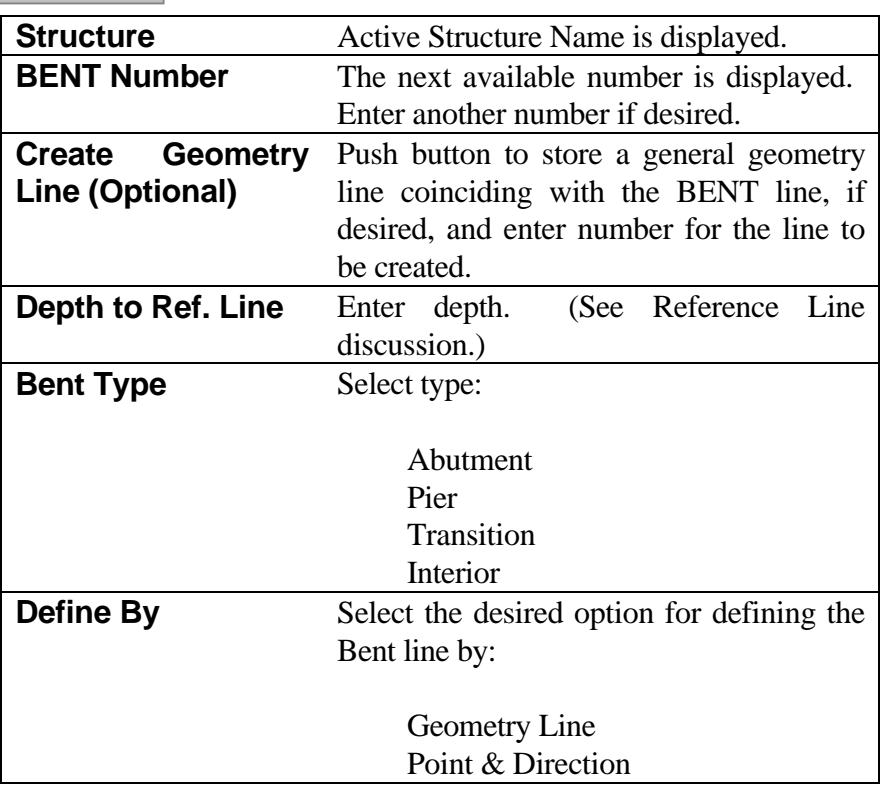

Input for the Define By options is explained on the next page.

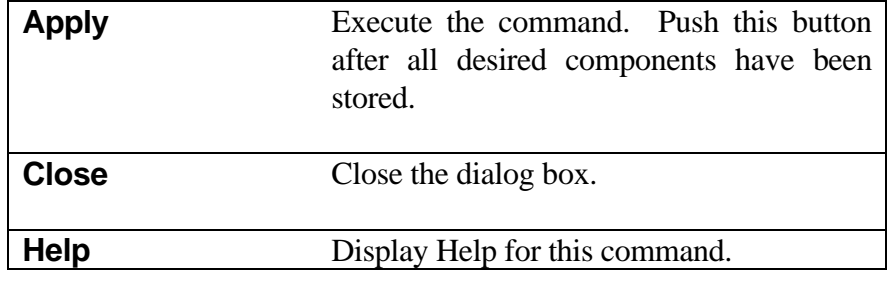

Define by Geometry Line.

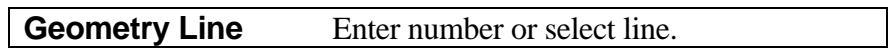

Define by Point and Direction.

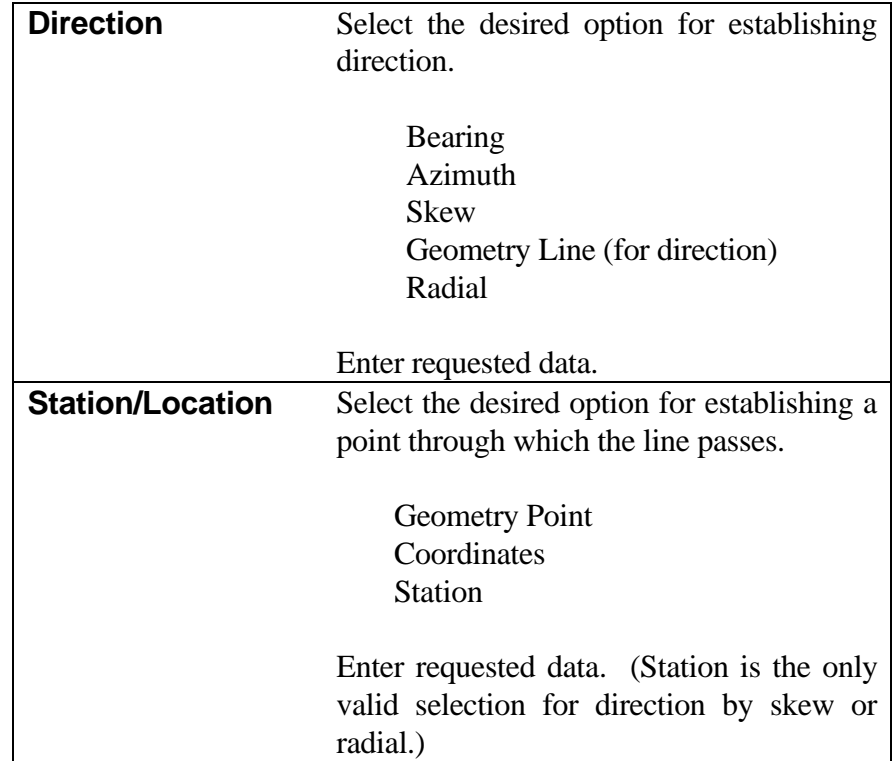

*Note: Existing geometry points can be selected graphically. Points for coordinates and stations may also be selected graphically.*

#### <span id="page-25-0"></span>**[REFERENCE LINE](#page-1-0)**

The Reference Line is a line through space that gives the designer facility for placement of the beam with reference to the roadway surface. It also serves to establish bearing seat elevations. Horizontally, the Reference Line always follows the actual position of the beam, but its vertical position is established by input depths from the roadway surface. The designer might choose to have the Reference Line represent top of rolled section or top of web for plate girders, or let the reference line follow the top of beam. Whatever the case might be, the user must enter a depth to reference line on the BENT command or a depth below reference line on the BRNG command to obtain depths other than zero.

Simple Span. The depth to the Reference Line is input on the BENT command and the depth below the Reference Line is input on the BRNG command. If both are left blank, for a simple span, then a zero depth will be used.

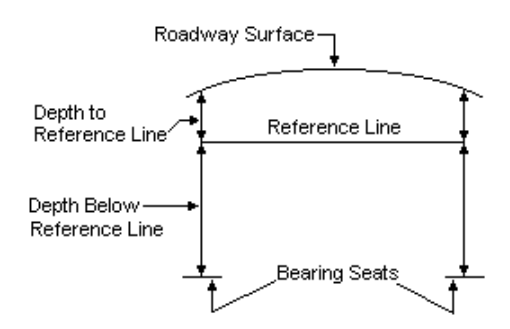

Continuous Unit. The depth to the Reference Line is input on the end bents (BENT) of the unit and at splice points (SPLC). The depth below the Reference Line is input on the BRNG command. Continuous frame options (FOPT command) chord the reference line through successive end bents and splice points.

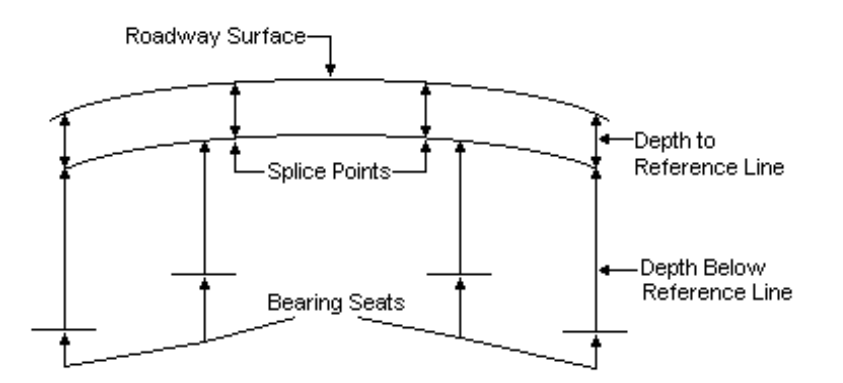

# <span id="page-26-0"></span>**[BEARING SEAT \(BRNG\)](#page-1-0)**

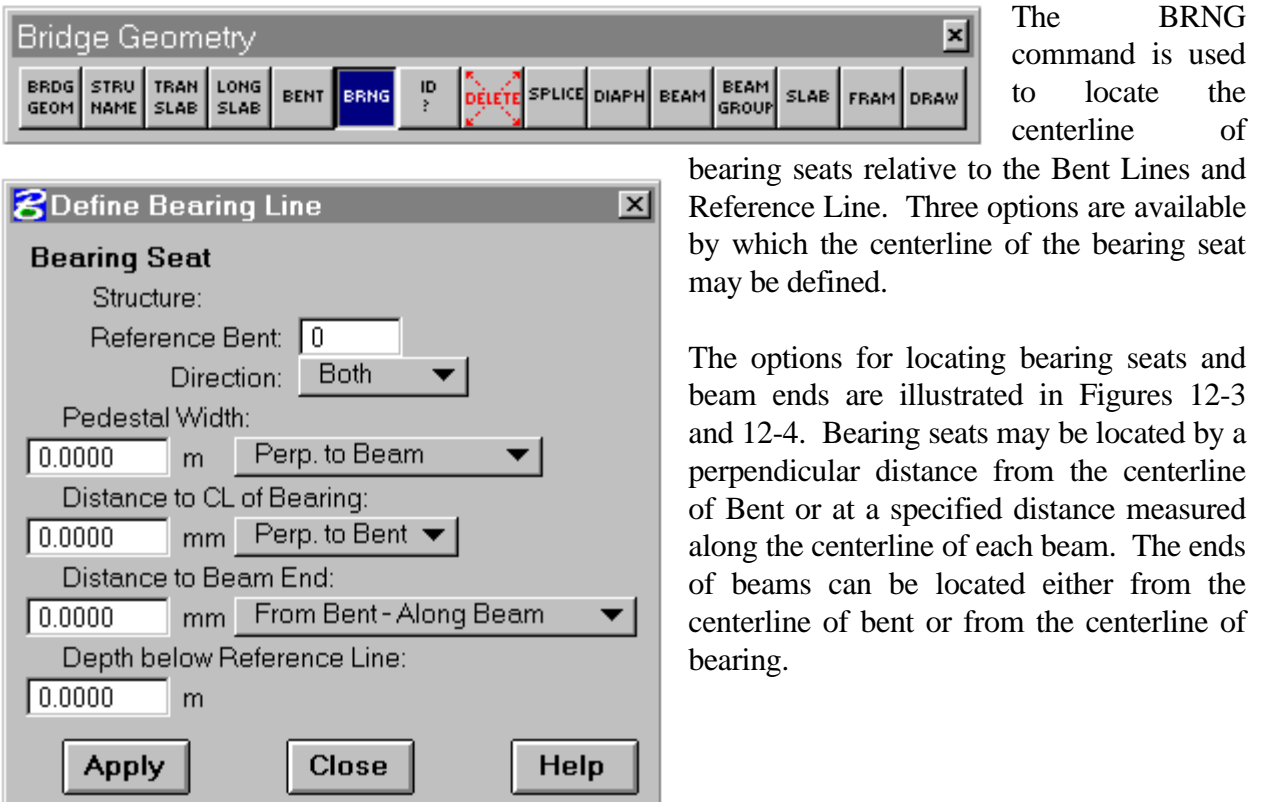

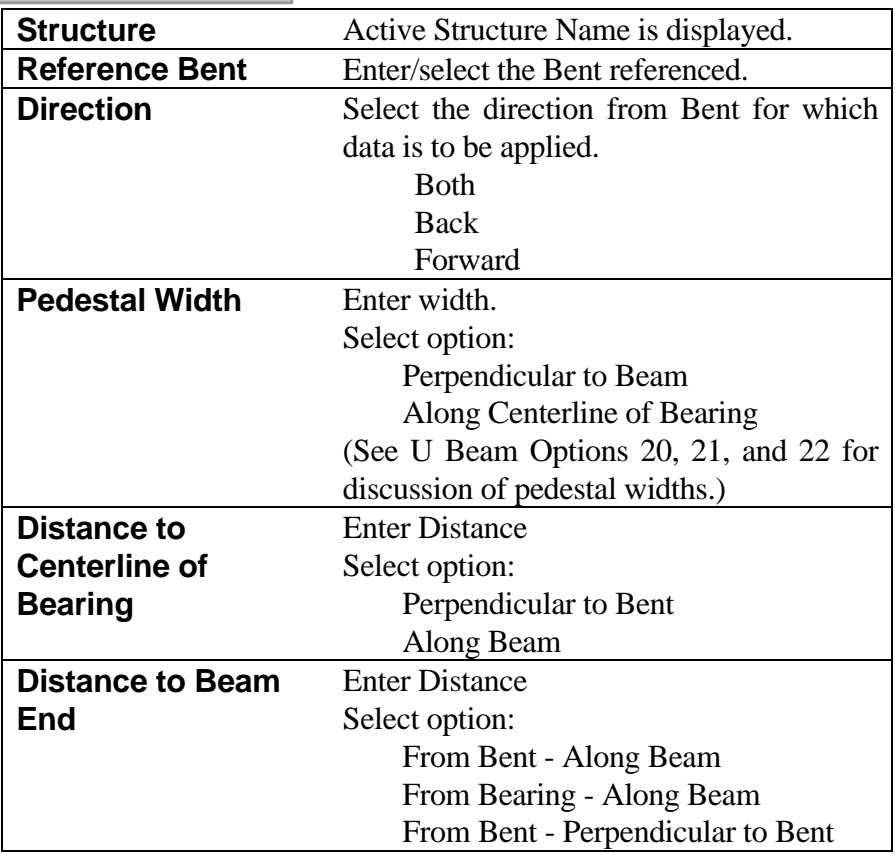

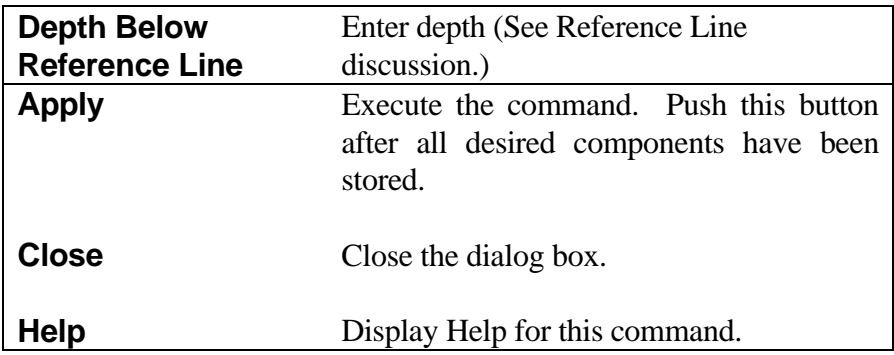

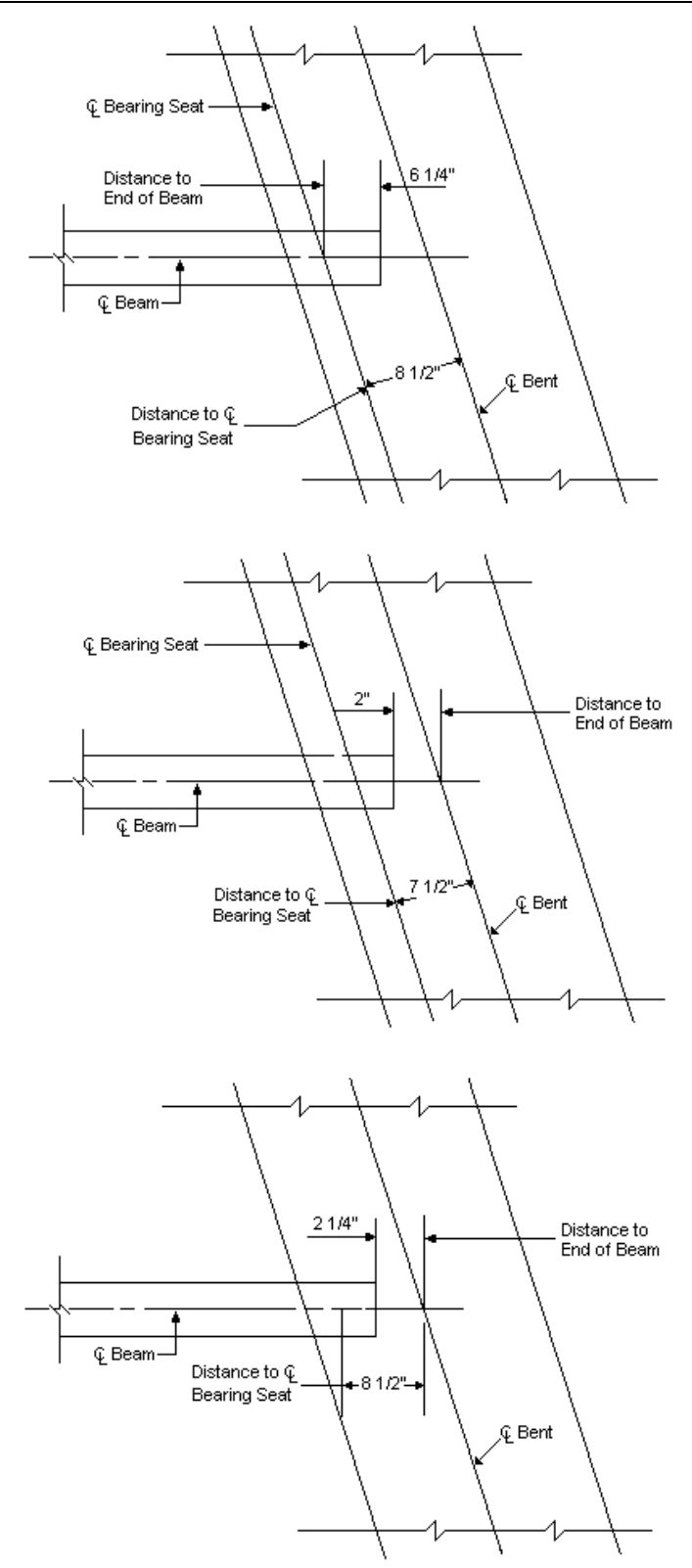

Figure 12-3

#### <span id="page-29-0"></span>**[U-BEAM OPTION](#page-1-0)**

For U-Beams, both the "Distance to end of beam" and "Distance to CL bearing seat" must be specified as perpendicular offsets from the centerline of bent. This simplifies the framing of inverted "T" bent caps.

A constant two inch (50mm) clearance can be maintained between the end of the beam and the face of the bent cap web by inputting half the web width minus two inches (50mm) in the "Distance to end of beam" field.

Pedestal width and orientation may be entered for this option in either form.

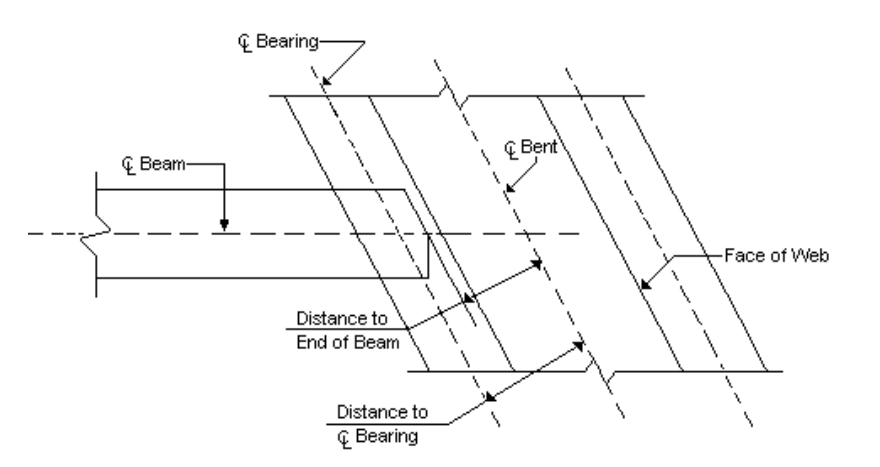

Figure 12-4

## <span id="page-30-0"></span>**[DIAPHRAGM LINE \(DIAF\)](#page-1-0)**

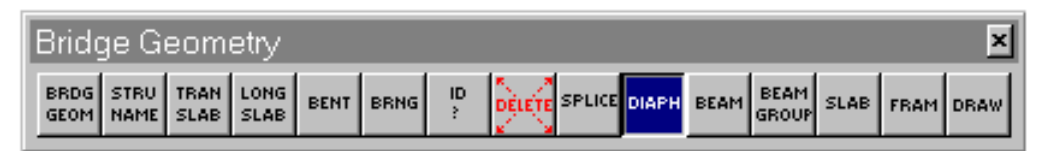

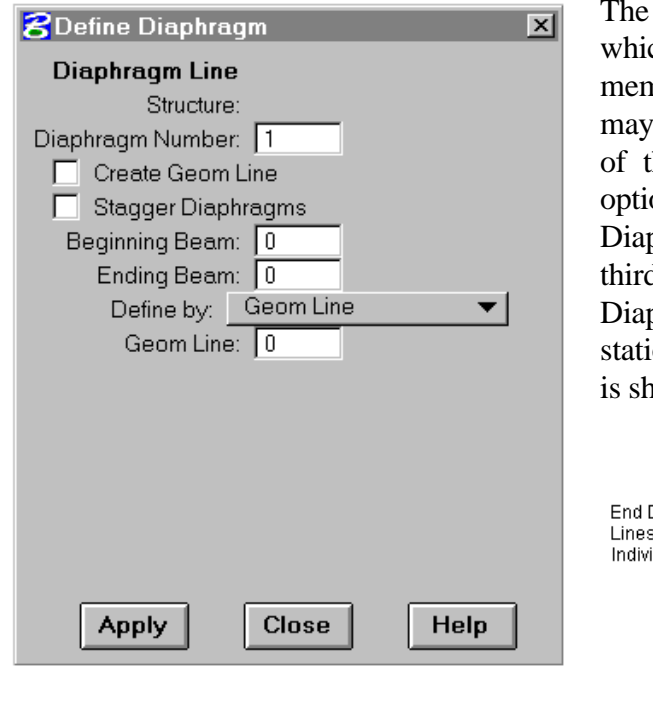

DIAF command is used to define straight lines ch indicated the locations of diaphragm mbers between beams. Diaphragm locations be specified by defining a straight line by one the transverse line methods, or an automatic on may be exercised to specify location of phragm Lines at the midpoint, quarter points, d points, etc., of the simple or continuous span. phragms must be entered in order of increasing ions. A typical application of both approaches iown here.

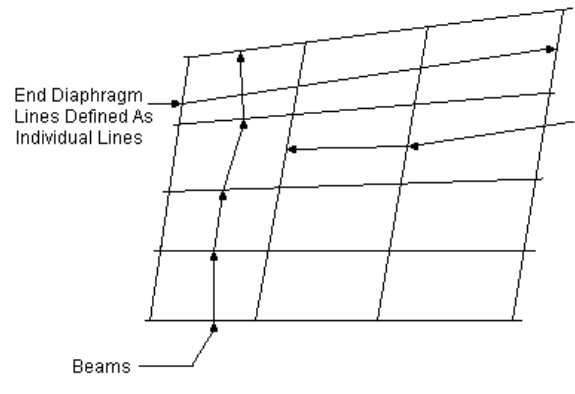

Interior Diaphragm Lines automatically Lines automatically<br>defined at 1/3 points<br>of span. Lines extend<br>between the 1/3 points<br>of each outside beam (measured from centerline of bent to centerline of bent)

Diaphragm members may be located along the lines defined by either method or they may be specified to be located in a staggered pattern as illustrated here.

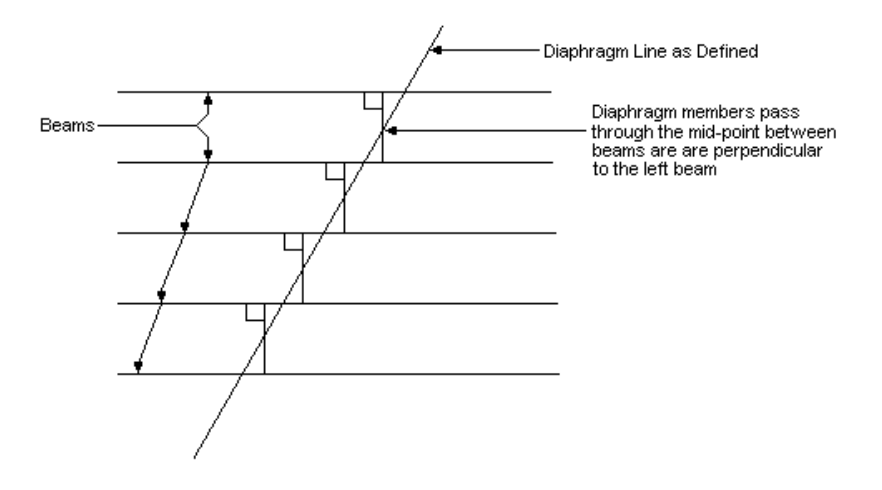

The designer may specify limits for diaphragms which are defined as single lines by giving the beam numbers between which the Diaphragm Line applies. This feature is optional. If no beam numbers are given the diaphragm will be assumed to apply to all beams. When specifying the limits of Diaphragm Lines, the actual beam numbers for the applicable unit must be used, not Beam Line numbers. Regardless of Beam Line numbers which apply to a unit, the system treats the leftmost beam as number one; therefore, the third beam from the left would be number three. The option to limit the extent of Diaphragm Lines is illustrated here.

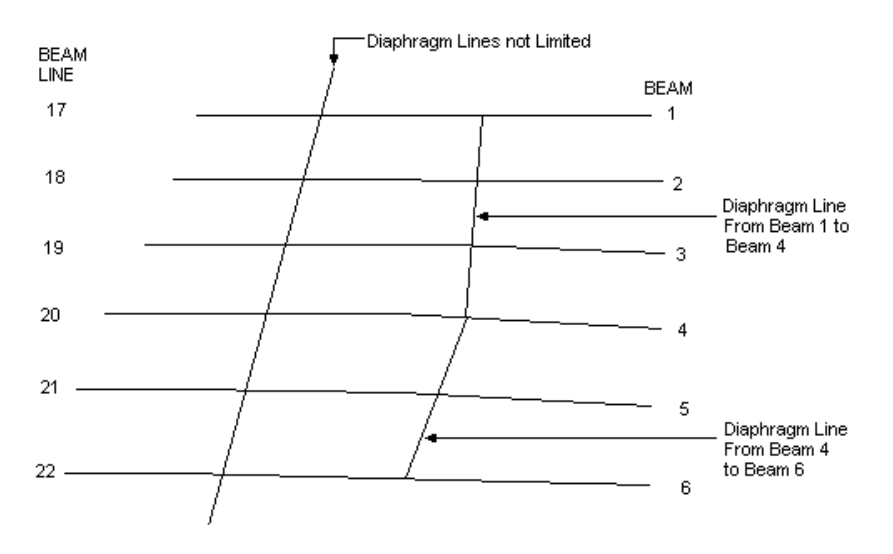

Diaphragm Lines are not assigned numbers; they are applied automatically to the appropriate units. There is a maximum of 60 diaphragm entries per structure.

Diaphragm Lines may be defined by eight transverse line options similar to those used for TSLB and Bent Lines. These options are shown below.

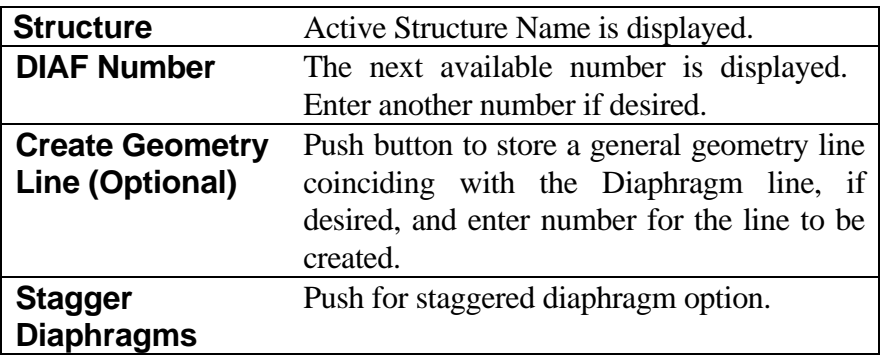

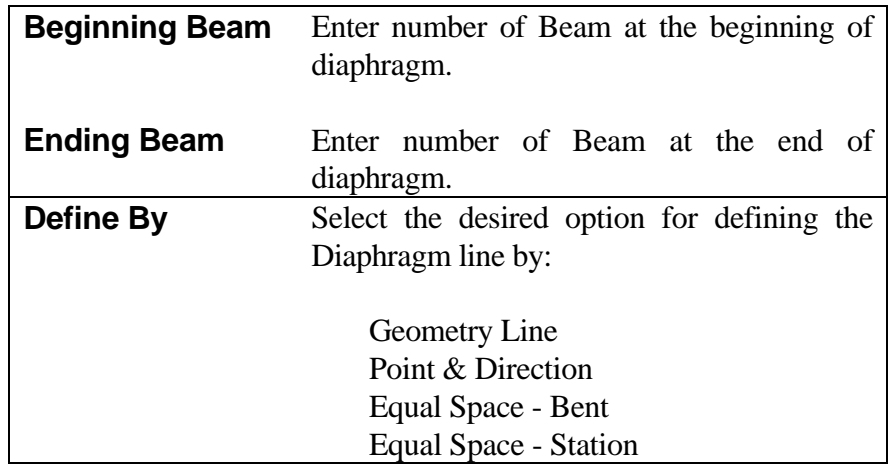

Input for the Define By options is explained on the next page.

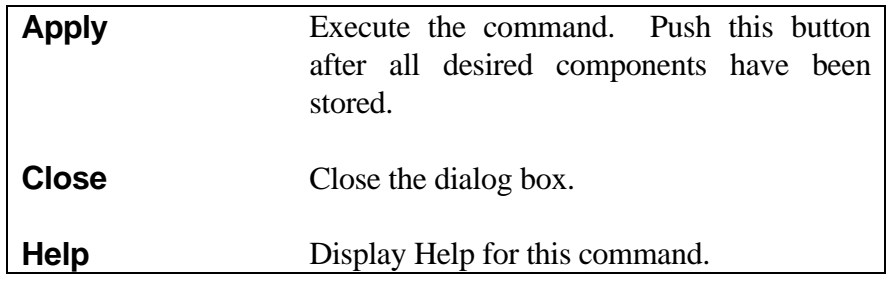

Define by Geometry Line.

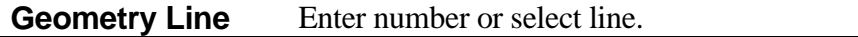

Define by Point and Direction.

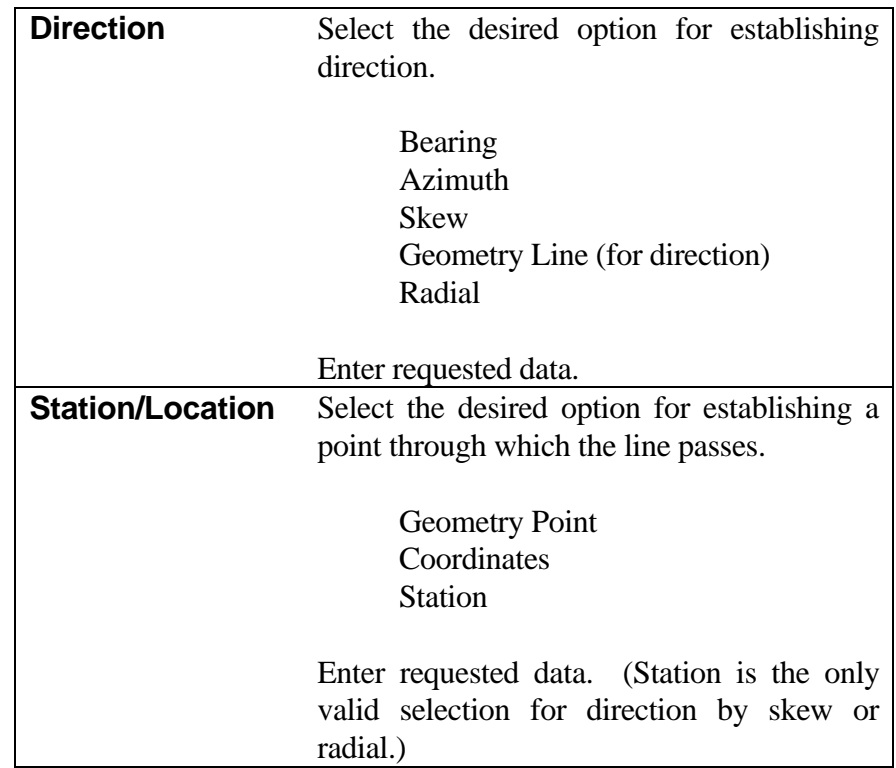

Define be Equal Space - Bent

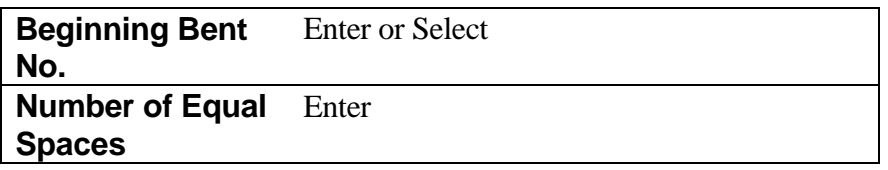

Define by Equal Space - Stations

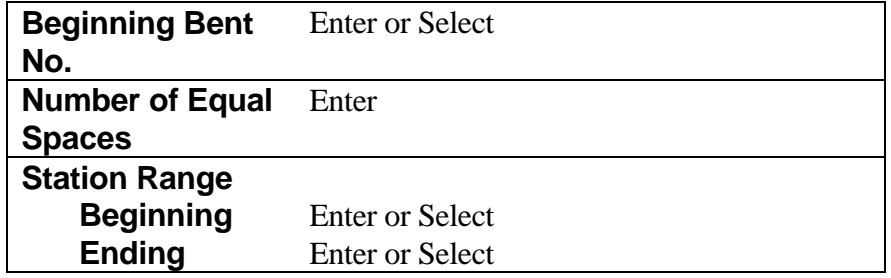

*Note: Existing geometry points can be selected graphically. Points for coordinates and stations may also be selected graphically.*

#### <span id="page-34-0"></span>**[SPLICE LINE \(SPLC\)](#page-1-0)**

Structure: Splice Number: 1 Create Geom Line Beginning Beam: 0 Ending Beam: 0

Depth to Reference Line: 0.0000

Define by: Geom Line Geom Line: 0

Close

**8** Define Splice

**Apply** 

**Splice Line** 

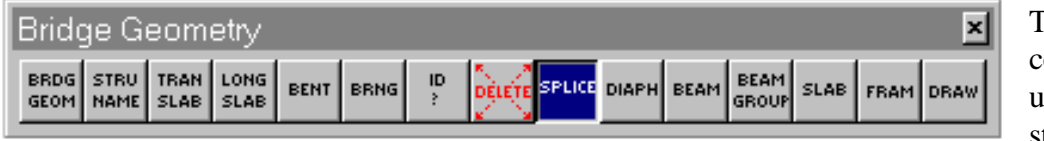

 $\overline{\mathbf{x}}$ 

m.

Help

The SPLC command is used to define straight lines

which indicate the location of beam splices in continuous units. These lines are not applicable to simple span units. Their intersection with Beam lines determines the location of splice points.

The designer may specify the limits of the Splice Line by giving the beam number between which the Splice Line applies. The feature is optional. If no beam numbers are given, the Splice Line will be assumed to intersect all beams. When specifying the limits of Splice Lines, the actual beam numbers for the continuous unit must be used, not Beam Line numbers. Regardless of Beam Line numbers which apply to a unit, the system treats the leftmost beam as beam number one; therefore, the third beam from the left would be beam number three. The option to limit the extent of Splice Lines is illustrated here.

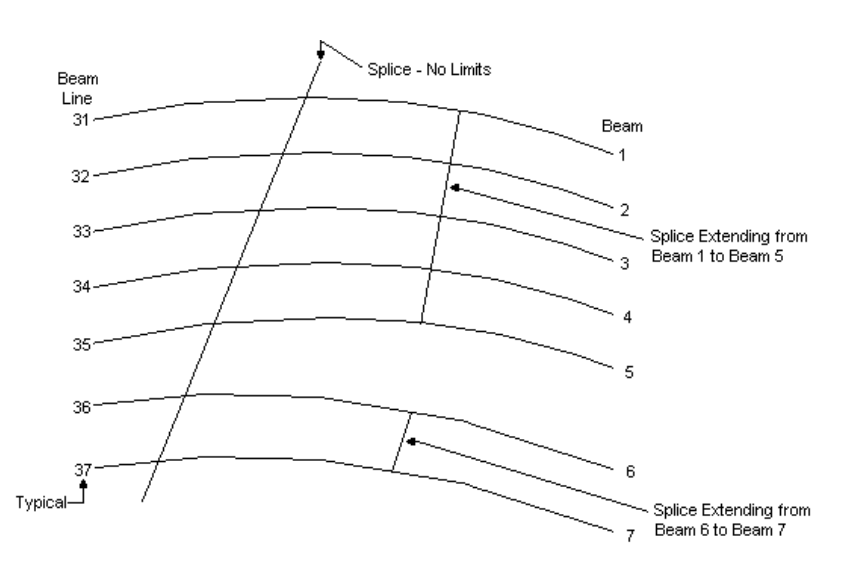

Splice Lines should be numbered consecutively from 1 to 20 for each structure from beginning to end of the structure. Splices are defined by the eight transverse line options similar to those used for TSLB, Bent and Diaphragm Lines.

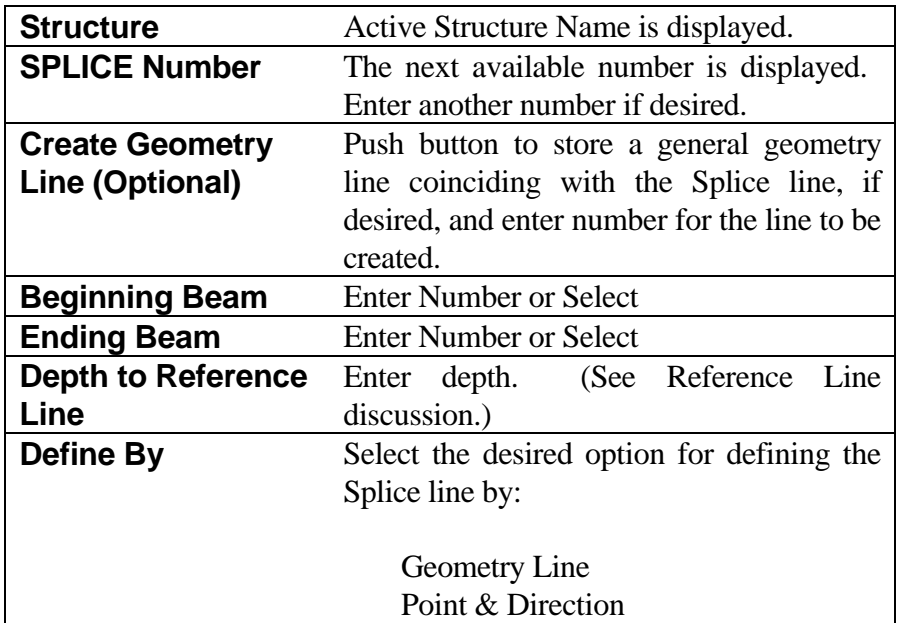

Input for the Define By options is explained on the next page.

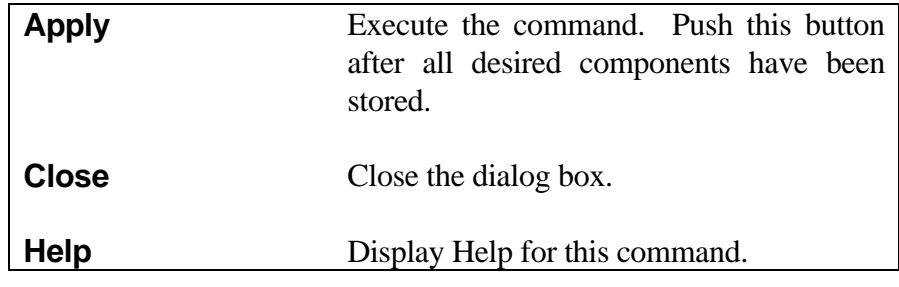

*Note: If beginning and ending beams are not defined, all beams will be used.*

Define by Geometry Line.

**Geometry Line** Enter number or select line.
Define by Point and Direction.

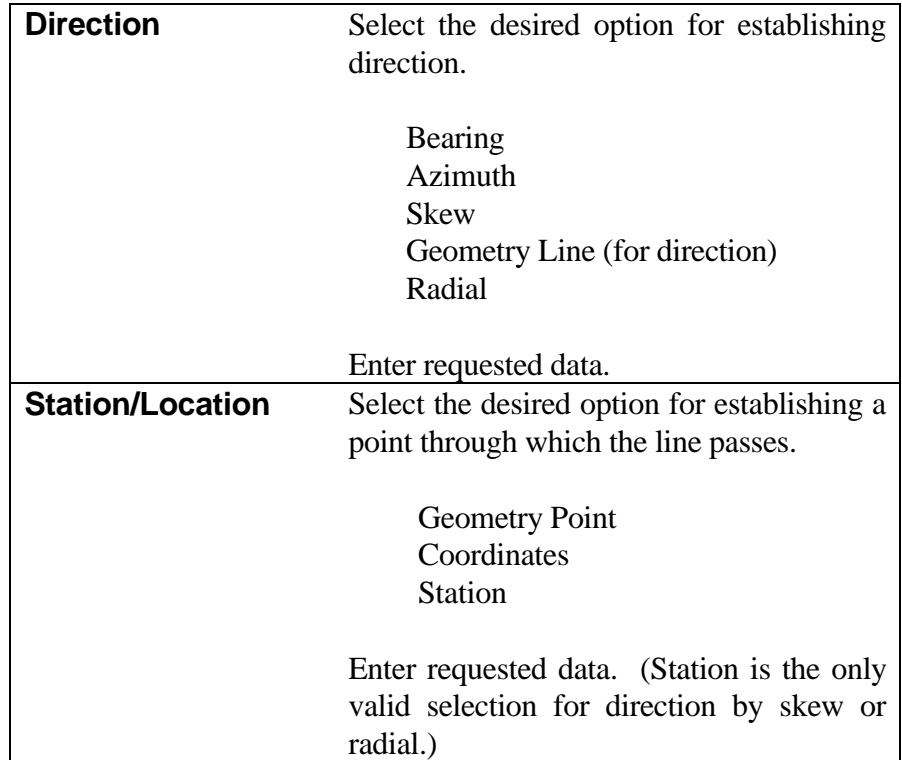

*Note: Existing geometry points can be selected graphically. Points for coordinates and stations may also be selected graphically.*

# **[BEAM LINE \(BEAM\)](#page-1-0)**

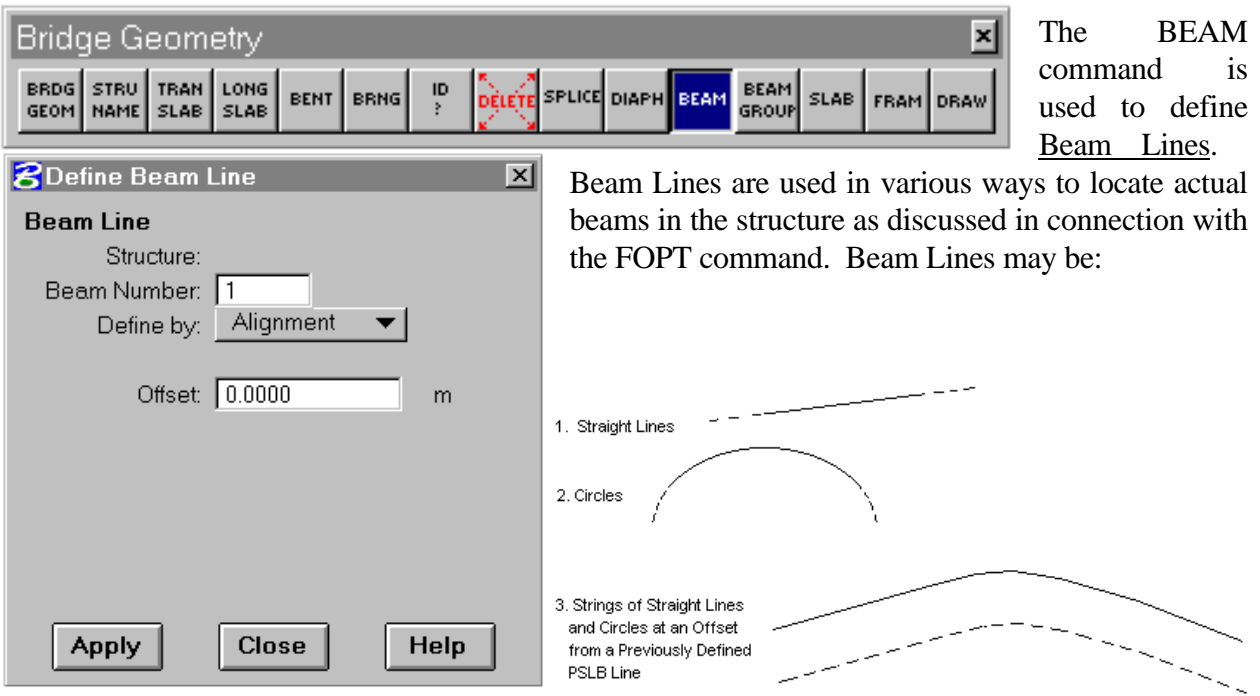

For future reference, beam lines defined by any of the possible methods are given a number from 1-99 for each structure. If all of the Beam Lines for a unit are to be defined, they must be numbered consecutively from left to right. It is the responsibility of the user to be sure Beam Lines are properly numbered. Entering data for Beam Line number that has been previously entered will eliminate the first entry. The automatic options for locating interior beams (FOPT command) do not affect these numbers.

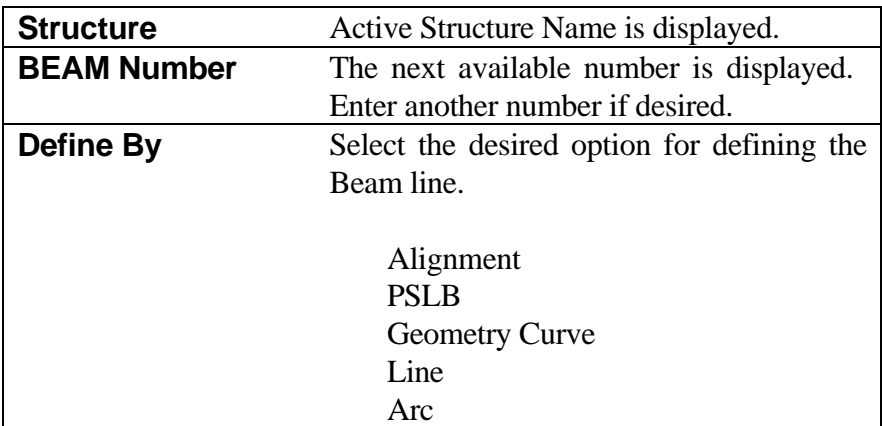

Input for the Define By options is explained on the next page.

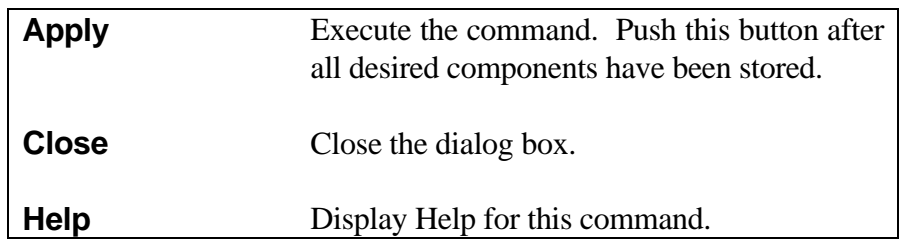

Define by Alignment, PSLB, or Geometry Curve

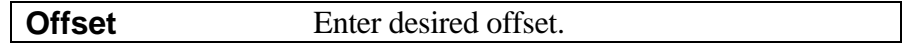

Define by Line.

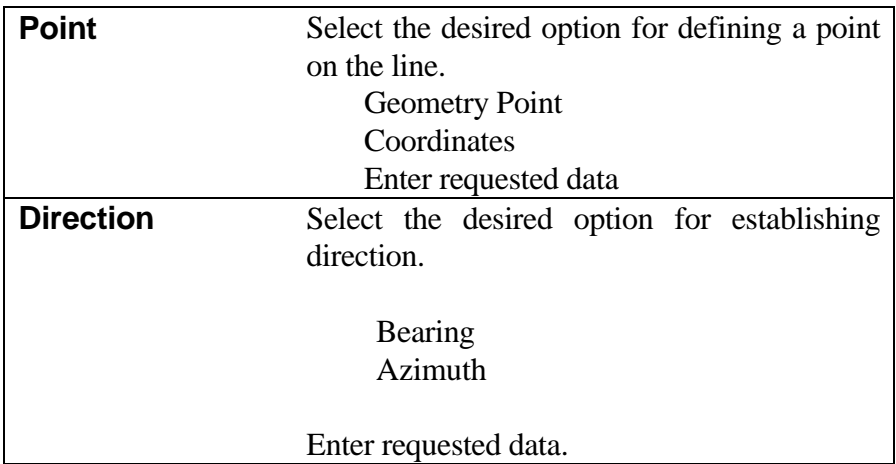

Define by Arc.

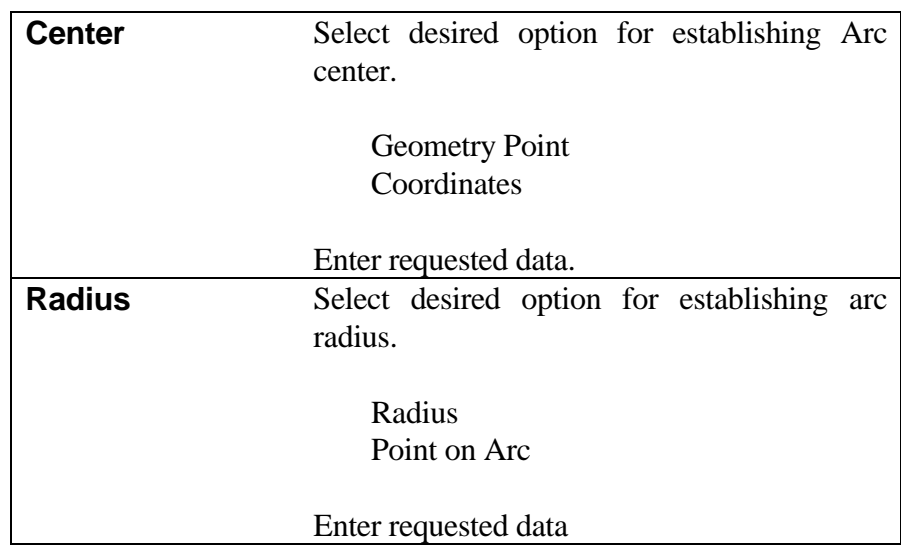

**ZDefine Beam Group** 

Offset from Alignment

**Apply** 

**Beam Line Group** Structure:

# **[BEAM LINE GROUP \(BGRP\)](#page-1-0)**

First Beam Number in Group: 1 Number of Beams to define: 0 Define by: Spacing/Offset

Beam Line Spacing: 0.0000

to First Beam: 0.0000

**Close** 

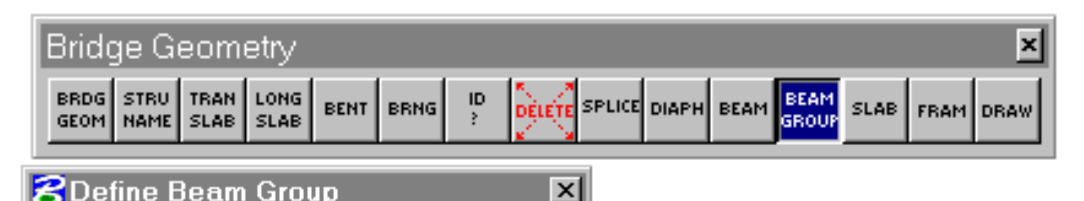

▼

 $m$ 

m.

Help

The BGRP is an alternate method for defining Beam Lines. It

provides a convenient way to define groups of beams for noncomplex structures when beam lines are parallel to the structure alignment or the slab edges.

This command has the same effect as defining individual Beam Lines with the BEAM command; therefore, it is necessary that the number of the first Beam Line being defined be entered as well as the number of Beam Lines being defined. Care should be exercised to assure that Beam Lines thus defined are not unintentionally redefined by other BGRP or BEAM commands.

When slab edges are

referenced, a SLAB command must precede the entry of the BGRP command. The Beam Lines will have the limits of the PSLB Lines used for the SLAB command. In the case when both slab edges are referenced, the two slab edges (PSLB's in SLAB command) must be parallel or concentric and have the same limits.

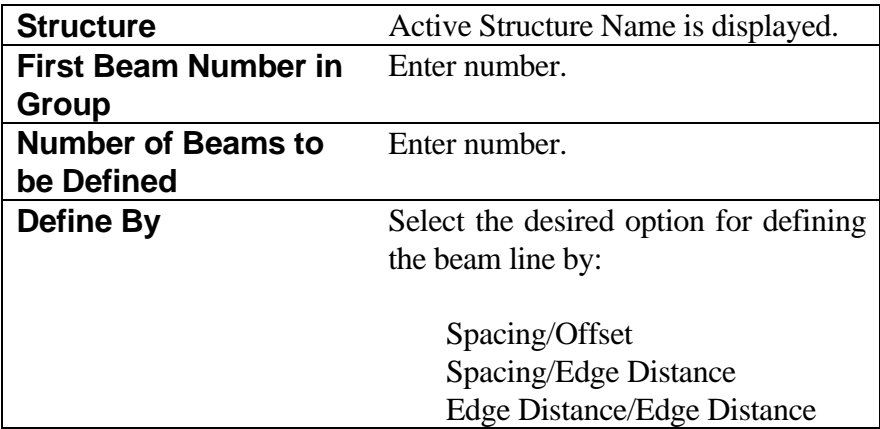

Input for the Define By options is explained below.

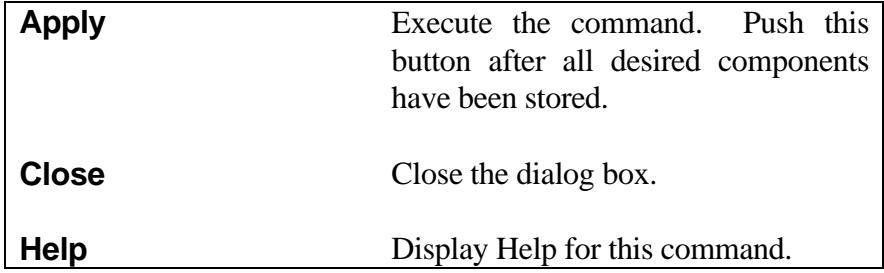

Define by Spacing/Offset.

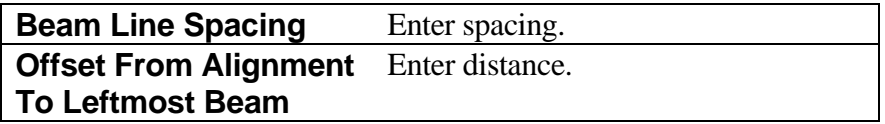

Define by Spacing/Edge Distance.

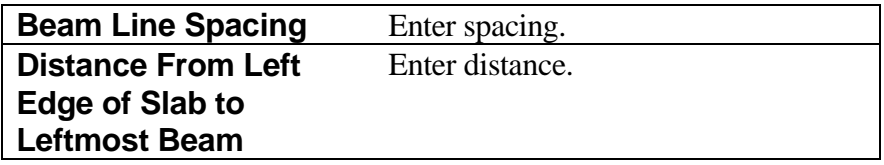

Define by Edge Distance/Edge Distance

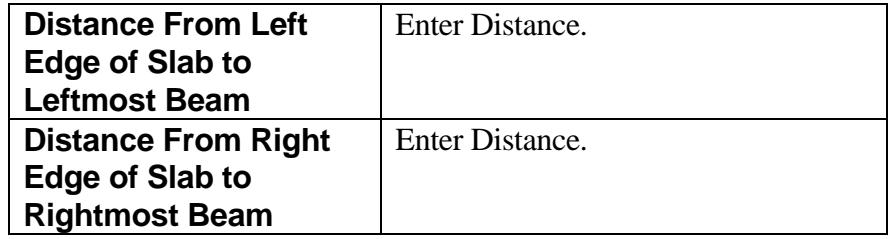

*Note: The Beam Group command must immediately follow the slab referenced when outside beams are defined by edge distance.*

# **[FRAME OPTION \(FOPT\)](#page-1-0)**

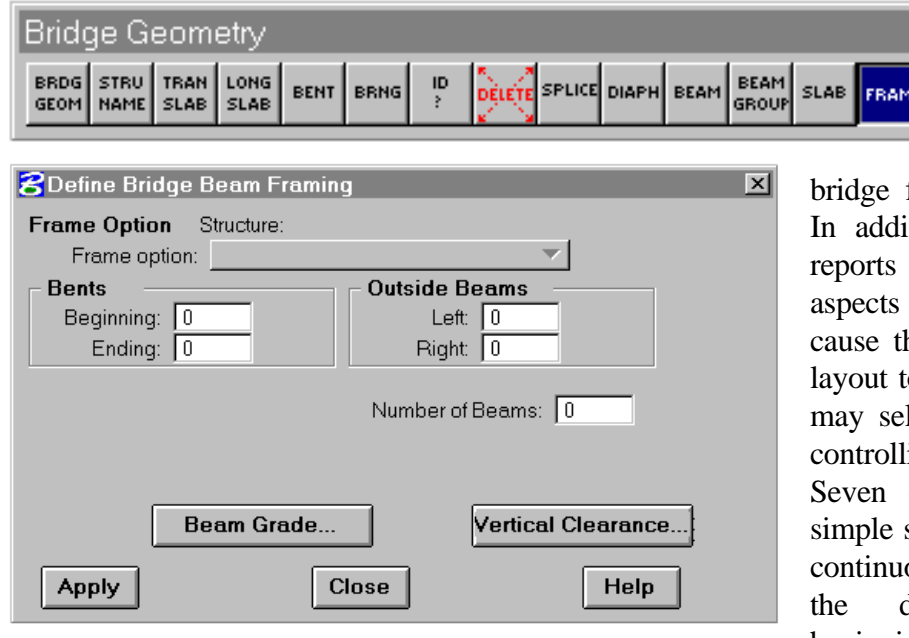

The FOPT command is used to request computation of

frame layout dimensions. ition to producing several which present dimensional of the bridge frame, it will he plan view of the frame layouted. The designer lect one of 14 options for ing the layout of beams. of these options are for span units and three are for ous units. In each option, designer specifies the beginning and ending bents for the

DRAW

unit and selects output options. In addition, he gives information for controlling the geometry of the beams by one of four approaches. The discussion of input is grouped by these approaches which are as follows:

- 1. Give maximum and minimum overhang dimensions which establish the outside beams. Interior beams are automatically located according to the option selected.
- 2. Define all Beam Lines.
- 3. Define outside Beam Lines. Interior beams are automatically located according to the option selected.
- 4. Define outside Beam Lines and give maximum and minimum beam spacing. Interior beams are automatically located according to the option selected.

The FOPT process computes the intersections of Bent and Splice Lines with Beam Lines. Bearing seat locations and diaphragm intersections are computed on chords between successive bents and splices. An option is available for curved continuous beams. All pertinent Bent Lines, Splice Lines, Diaphragm Lines, Bearings and Beam Lines must be defined prior to executing the FOPT commands.

Each FOPT command may apply to one or more consecutive simple spans (if option and data do not change) or to all of the spans of a continuous unit. It is advisable to define all the transverse and longitudinal elements that will be required for the entire structure and to enter FOPT commands for each unit from beginning to end.

It is important to remember that Beam Lines may consist of a straight line, a circle or a string of straight lines, and/or circles defined by PSLB commands. If the Beam Line is a straight line, the beam will naturally coincide with the Beam Line. In the case of nonstraight lines, the intersection of the Beam Lines with a bent or Splice Line determines points between which a straight beam will be located as illustrated below. (In Option 10, the beam coincides with the Beam Line in every case.)

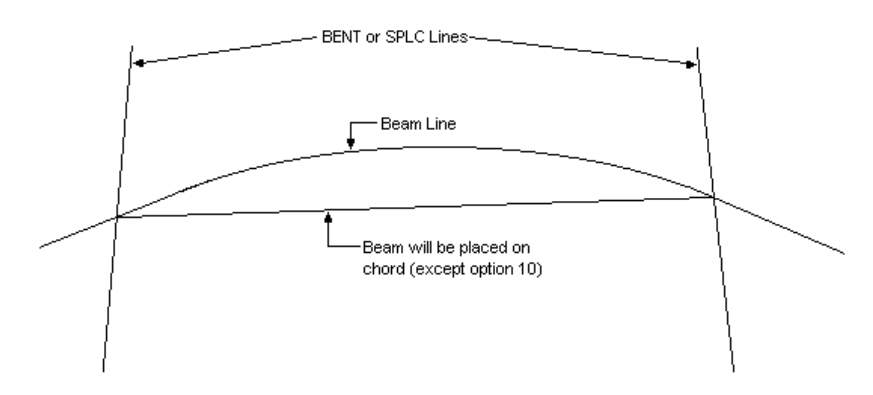

The Beam Grade (BMGD) and Vertical Clearance (VCLR) dialog boxes are activated from the Frame Option (FOPT) dialog box. These capabilities must be selected after the frame calculations are performed.

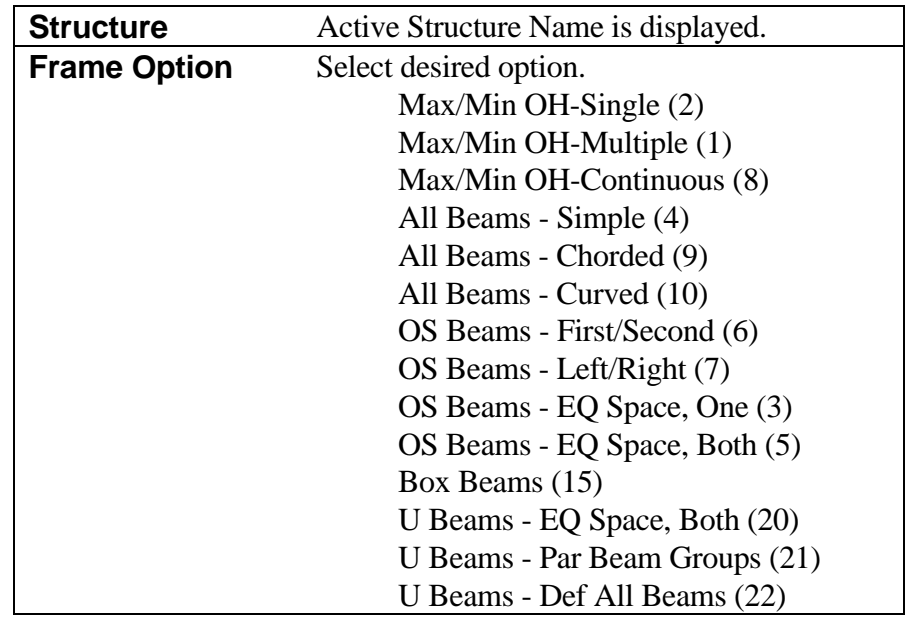

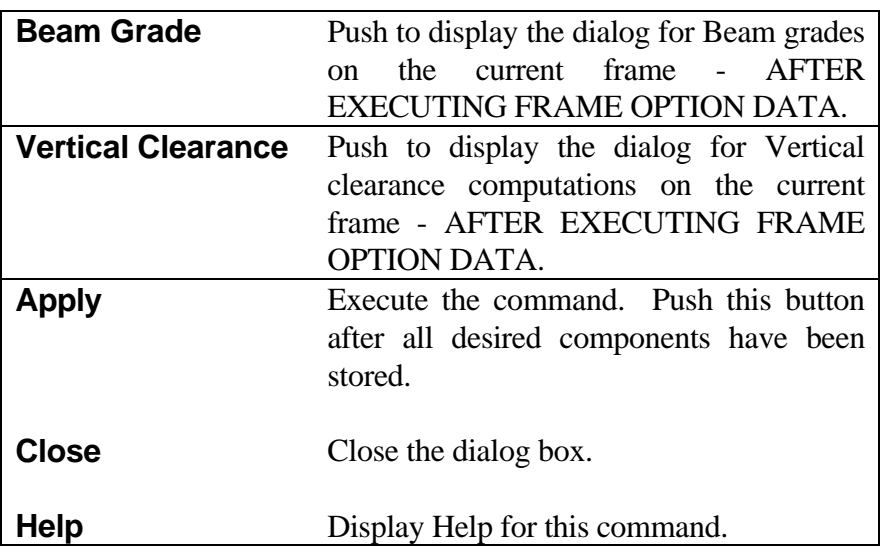

Input for the Frame Options is described below.

*Notes: Bents and Beams referenced by this command must be in consecutive location and number order (Bents increasing station - Beams left to right).*

*The Box Beam and U Beam options do not produce graphics.*

**Options where overhang defines outside beams, and interior beams are automatically located in accordance with option criteria**. In these options, the system attempts to place the outside beams between the two specified bents in such a manner that maximum and minimum distances from the edge of the slab are not violated. Slab edges must have been previously defined by the last SLAB command entered. Outside Beam Line numbers may be any previously defined Beam Lines. Both outside and interior beams will be numbered beginning with one for storage purposes. Beam Line numbers for interior beams need not be reserved. Outside Beam Line numbers are used only for cases where no solution is possible and the system defaults to Option 3.

| <b>Beg Bent</b>                        | Enter/Select          |
|----------------------------------------|-----------------------|
| <b>End Bent</b>                        | Enter/Select          |
| <b>Left Outside Beam</b>               | Enter/Select          |
| <b>Right Outside Beam</b>              | Enter/Select          |
| <b>Number of Beams</b>                 | <b>Enter Number</b>   |
| Max. Allowable Edge<br><b>Distance</b> | <b>Enter Distance</b> |
| Min. Allowable Edge<br><b>Distance</b> | <b>Enter Distance</b> |

*Note: These options locate the beams automatically in lieu of location by BEAM or BMGR commands.*

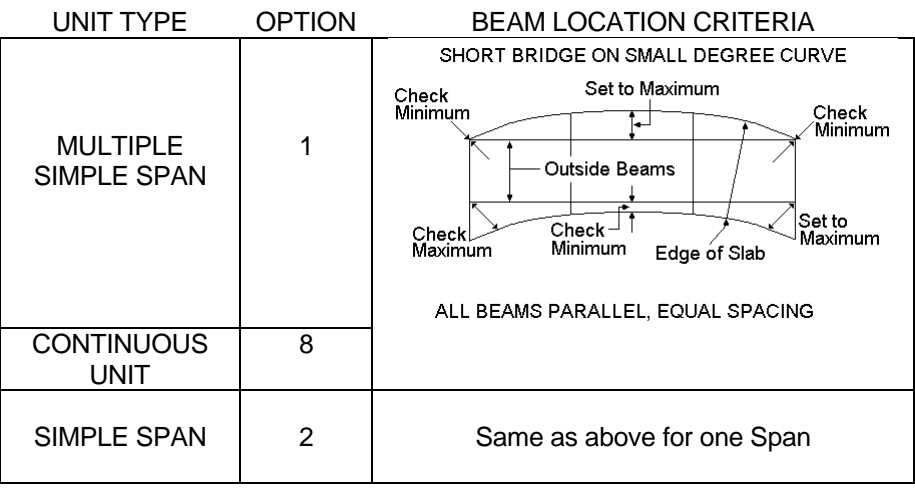

**Options where outside beams are defined and interior beams are automatically located in accordance with option criteria**. Outside Beam Line numbers may be any previously defined Beam Lines. Both outside and interior beams will be numbered beginning with one for storage purposes. Beam Line numbers for interior beams need not be reserved.

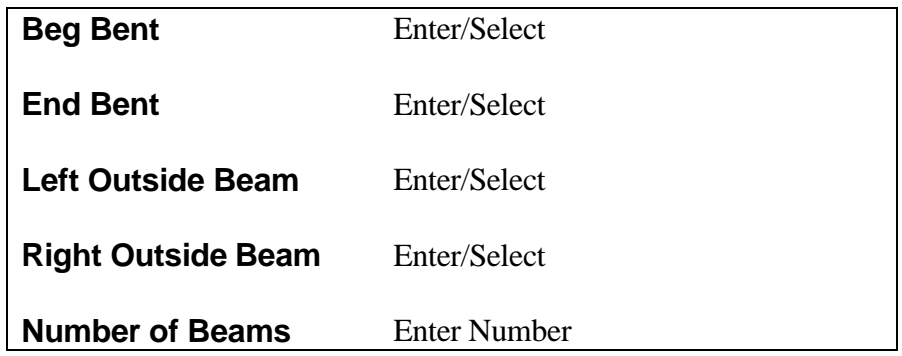

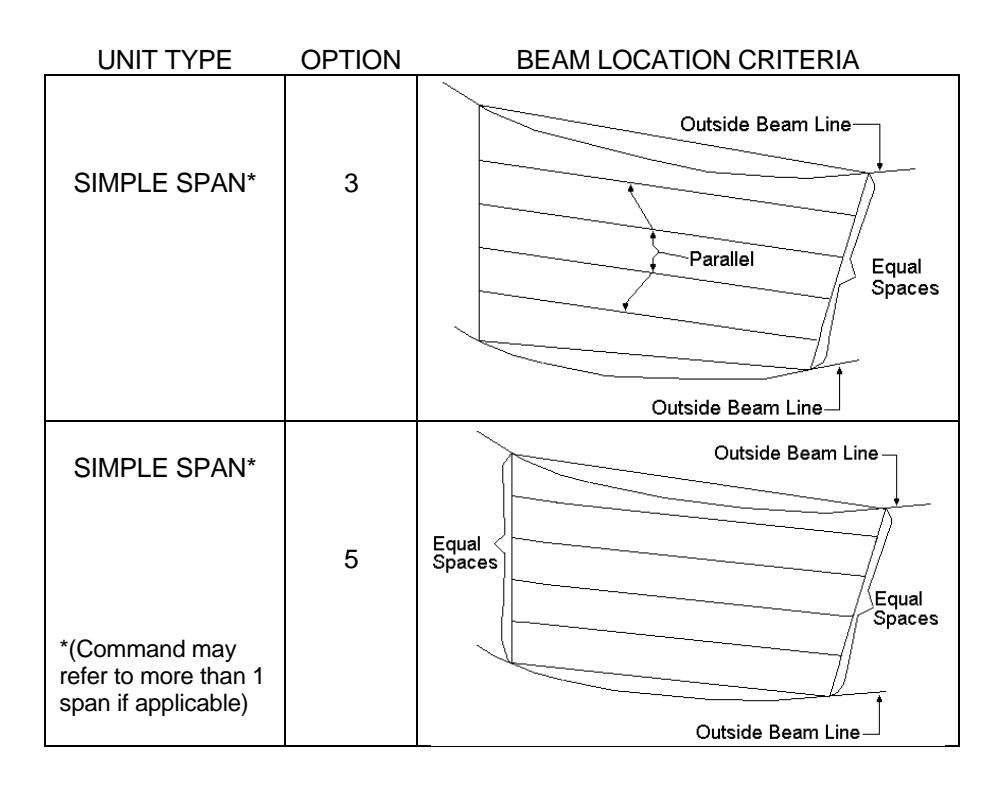

**Option where outside beams are defined and interior beams are automatically located based on maximum and minimum spacing in accordance with option criteria**. Outside beam numbers may be any previously defined Beam Lines. Both outside and interior beams will be numbered beginning with one for storage purposes. Beam Line numbers for interior bases need not be reserved.

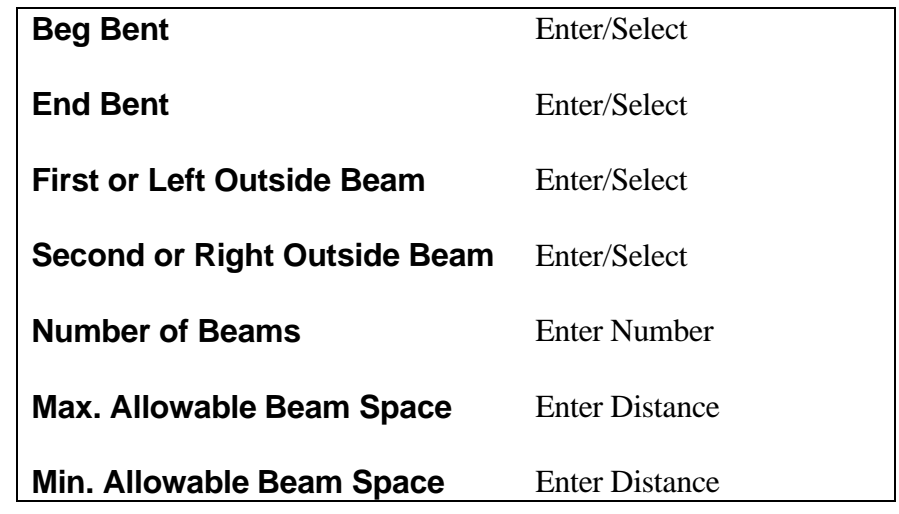

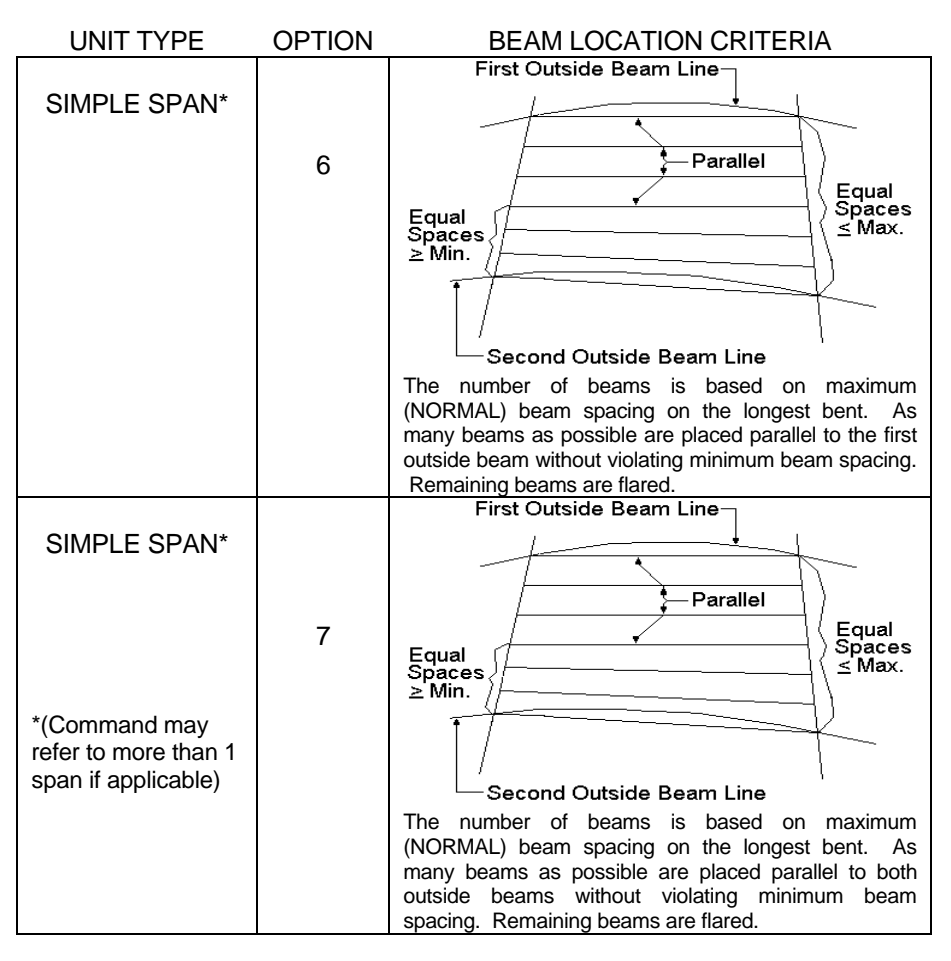

**Options where all beam lines are defined**. All Beam Lines for the structure must be previously defined by one of the available methods and must be numbered consecutively from the left outside Beam to the right outside Beam. The beam placement is dependent on the intersection of the Beam Lines with bent or splice intersections in accordance with the options shown below.

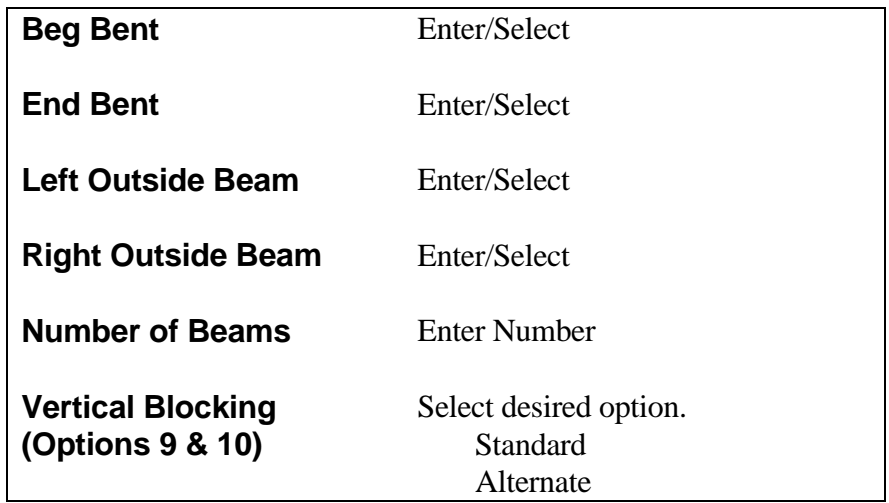

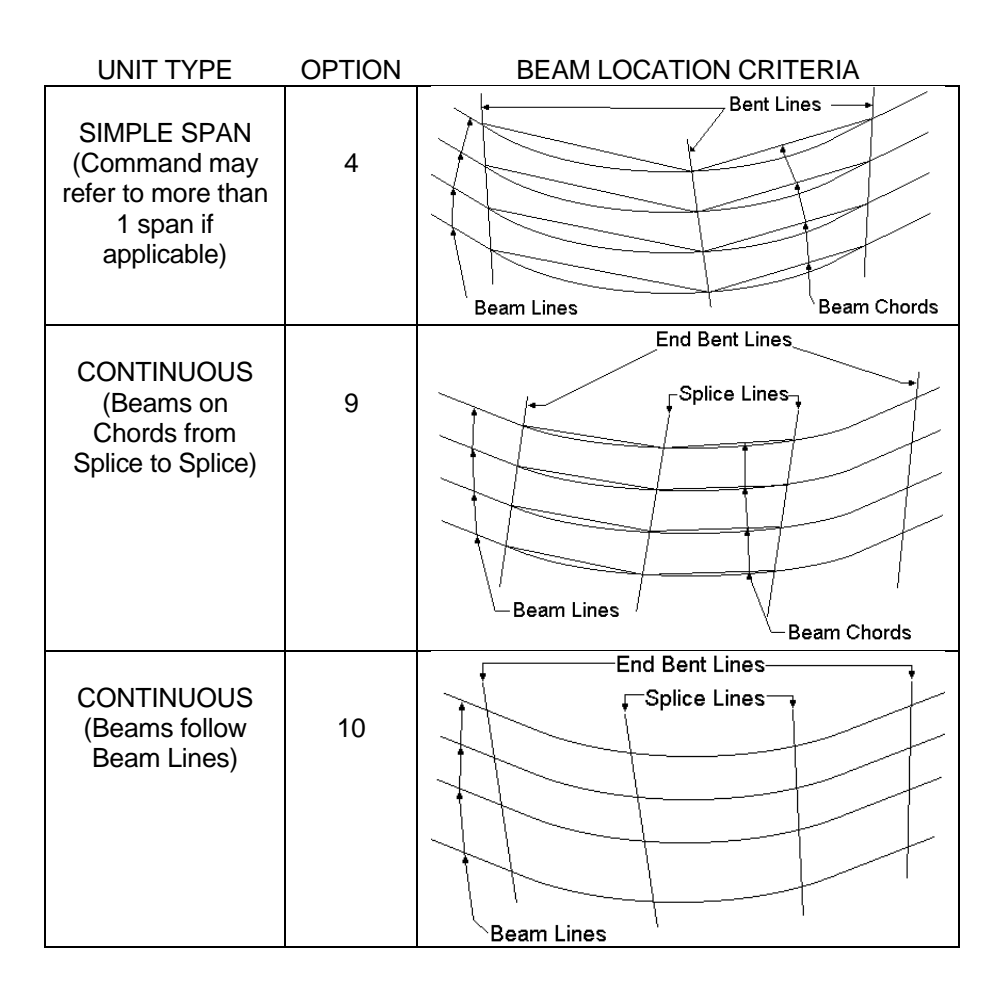

**Horizontal Blocking Report for Continuous Spans (Options 9 and 10)**. The Horizontal Blocking Report will give the user layout information for a continuous structure with curved beams. The two Horizontal Blocking Diagrams on Figures 12-5 and 12-6 will give the user an idea of how to interpret a Horizontal Blocking Report. These diagrams are not displayed by the system, but are used for example purposes only. The diagrams shown on these pages are exaggerated for clarity. The angles and distances for each figure are given by special characters and letters in parentheses. These special characters and letters will not appear in the actual report, but are used here to illustrate where the angles and distances are located on the Horizontal Blocking Diagram.

#### HORIZONTAL BLOCKING REPORT

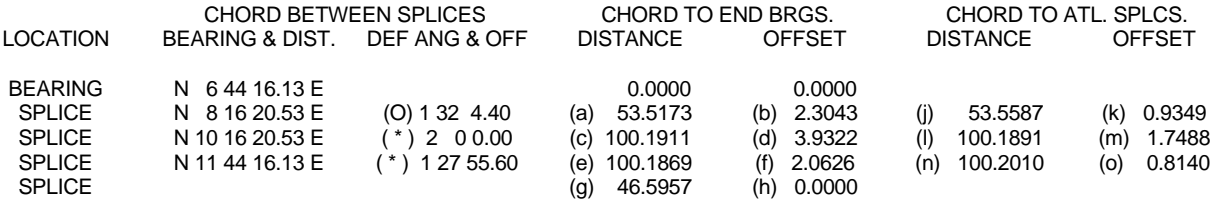

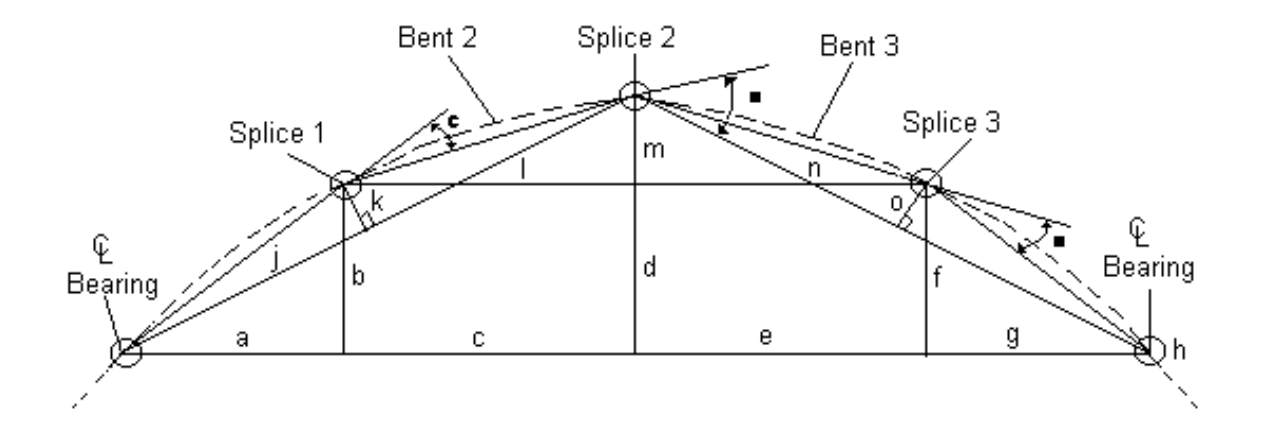

Figure 12-5 Horizontal Blocking Report and Diagram for Option 9

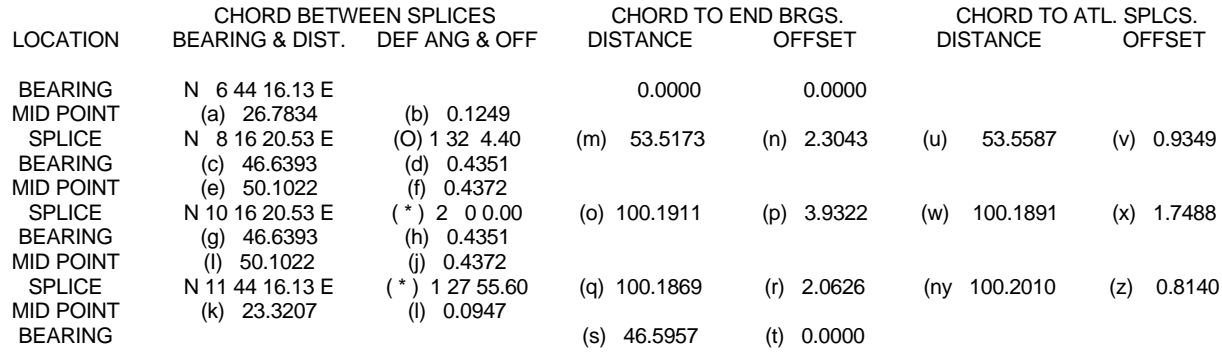

### HORIZONTAL BLOCKING REPORT

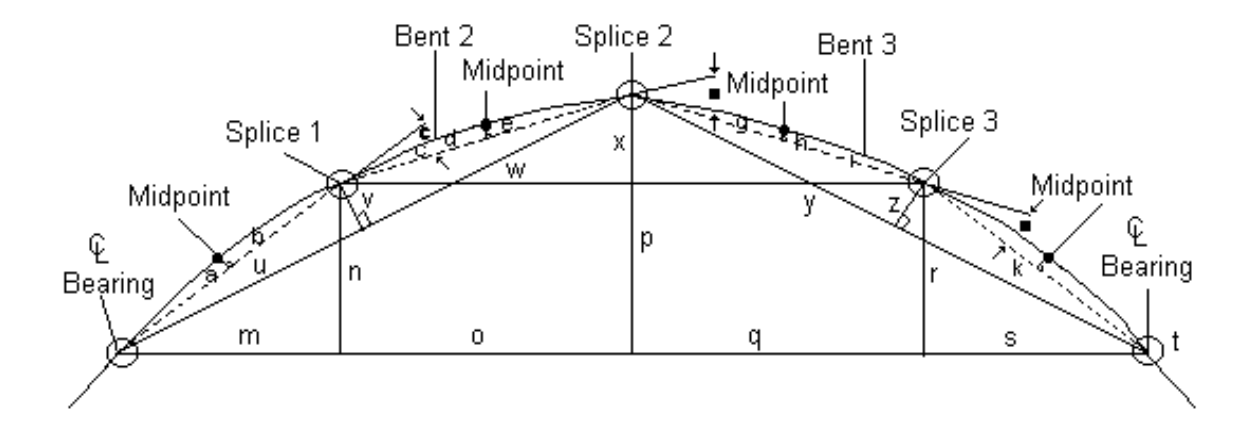

Figure 12-6 Horizontal Blocking Report and Diagram for Option 10

# **[Vertical Blocking Options for Continuous Span](#page-1-0) Units (Options 9 and 10)**

There are two vertical blocking options for continuous span units, standard and alternative, both are discussed below.

**Standard Vertical Blocking Option.** The standard or default vertical blocking option is intended to model straight members connected at splice points, such as rolled or wide flange steel beams.

The reference line (RL) is linear between vertical blocking control points. For the standard option these control points are splice points and the centerline of bearing at the first and last bents in a unit. If no bearing is defined, the control point defaults to CL bent.

The depth to RL specified at an end bent is applied at the centerline of bearing if one exists. At splice points, the RL elevation is obtained by subtracting from the surface elevation at the splice, the depth to RL specified at the splice.

At the intermediate bent locations, any depth value input for that bent will be ignored. An RL depth will be calculated by subtracting from the surface elevation, an RL elevation interpolated between the nearest control point on either side of the intermediate bent. RL elevations and depths at diaphragm locations are calculated in the same manner.

The vertical ordinate is the difference between the RL elevation at a given point and the RL elevation at the lower of the two end bearings.

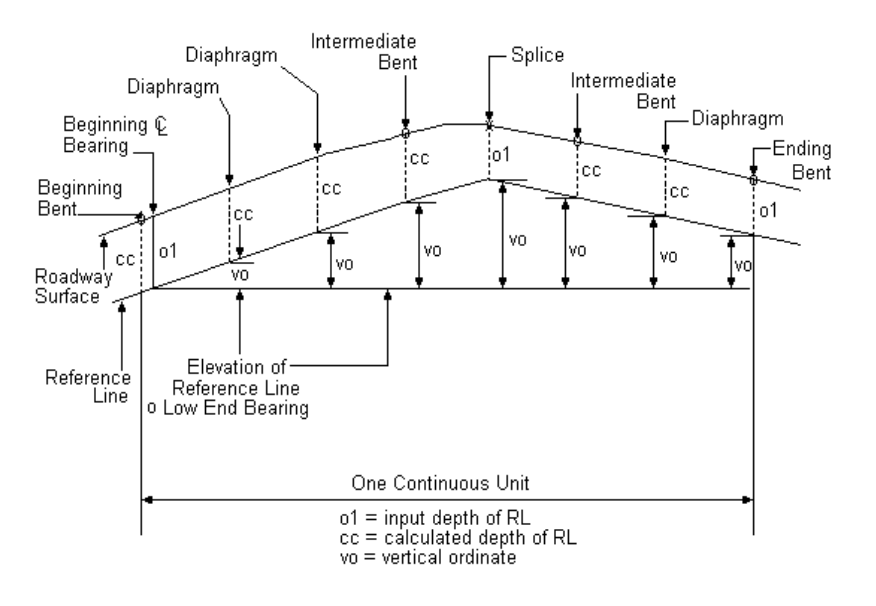

## **[Vertical Blocking Options for Continuous Span](#page-1-0) Units (Options 9 and 10)**

**Alternative Vertical Blocking Option.** The alternative vertical blocking option is intended to model a plate girder whose web has been cut to follow at a fixed, or linearly varying, depth below the roadway surface.

The reference line (RL) follows the roadway surface at a depth that varies linearly between control points. For the alternative option these are the same as the control points defined for the standard option.

A calculated RL depth at a diaphragm or an intermediate bent will be linearly interpolated between the RL depths input for the control point on either side of the point in question. As with the standard option, an RL depth input at an intermediate bent will be replaced by a calculated depth.

RL elevations at all points are found by subtracting the RL depths from the corresponding surface elevations. Vertical ordinates at all points are found by subtracting the RL elevation of the lower of the two end bearings from the RL elevation of the point in question.

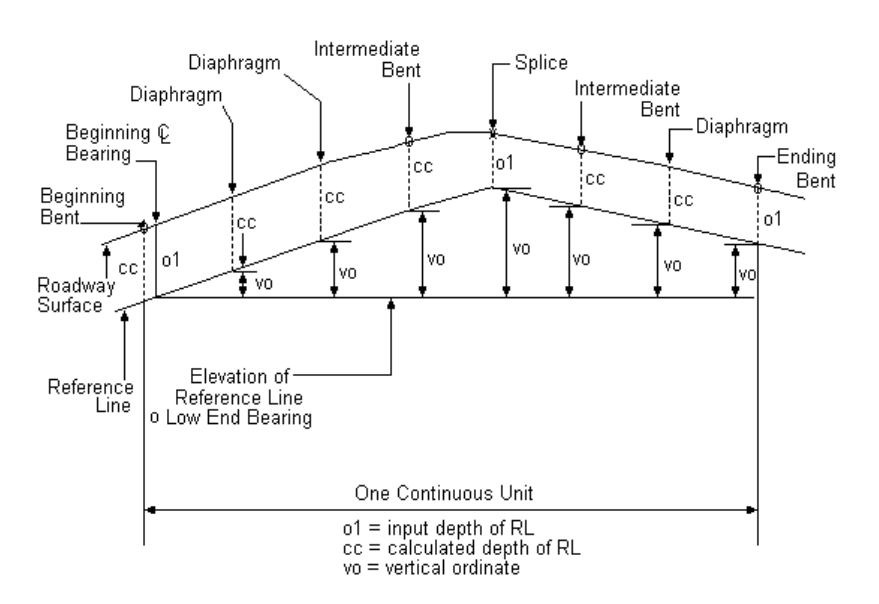

### **[DEFINE BRIDGE BEAM FRAMING](#page-1-0)**

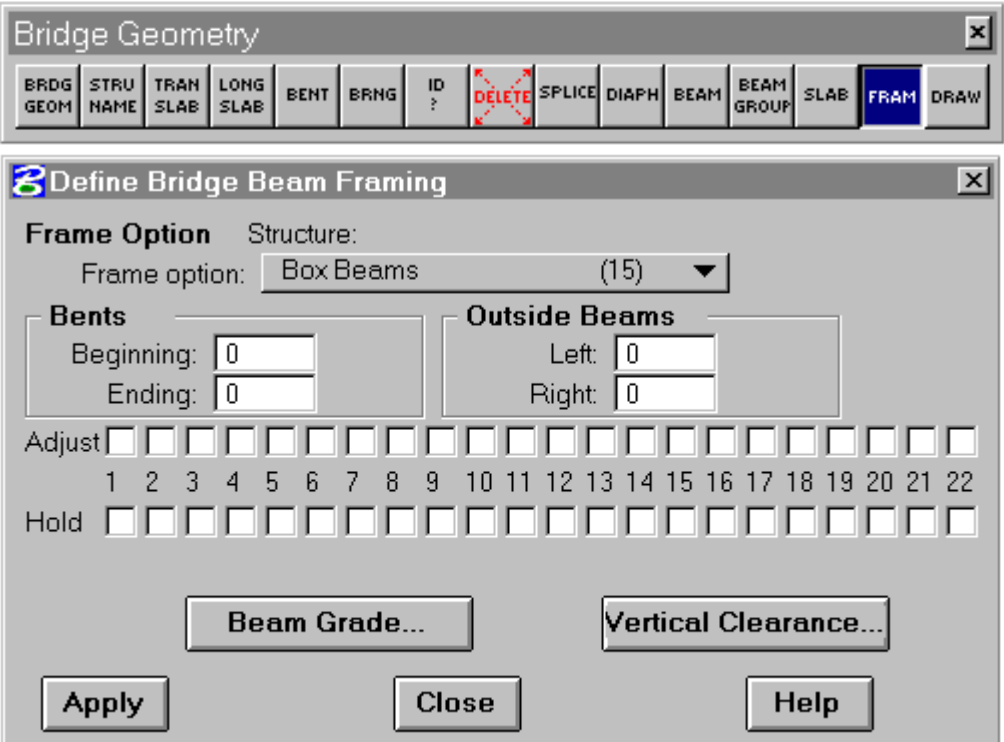

**Option 15 is used to maintain the box beams with no torsion by adjusting the box beam bearing seat elevations to make the cross slope of the boxes at the backward bent match the forward bent**. This option is used for box beams when the slopes of the backward and forward bents are not the same. This occurs in bridges on a skew or bridges with superelevation.

It is recommended that the BGRP command be used to define the beam edge lines (step lines) for the box beams in lieu of the BEAM command. A maximum of 22 step lines can be defined (21 beams). The step lines to be adjusted are indicated by push buttons on the dialog.

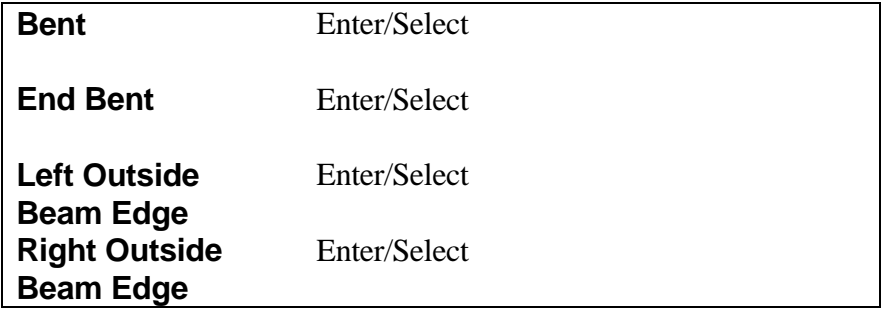

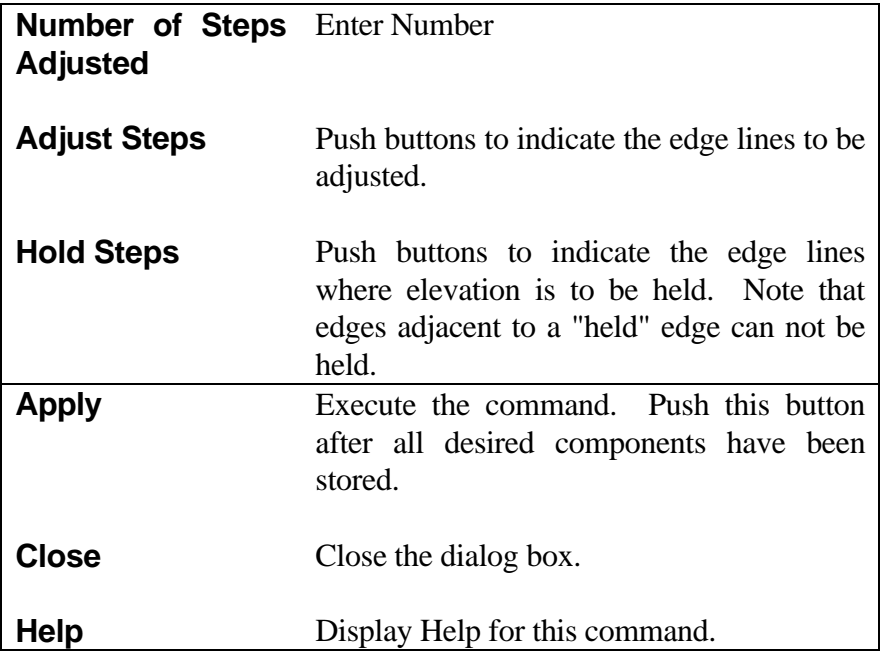

#### BENT REPORT

### DISTANCE BETWEEN STATION LINE AND STEP LINE 6, 13.4618l

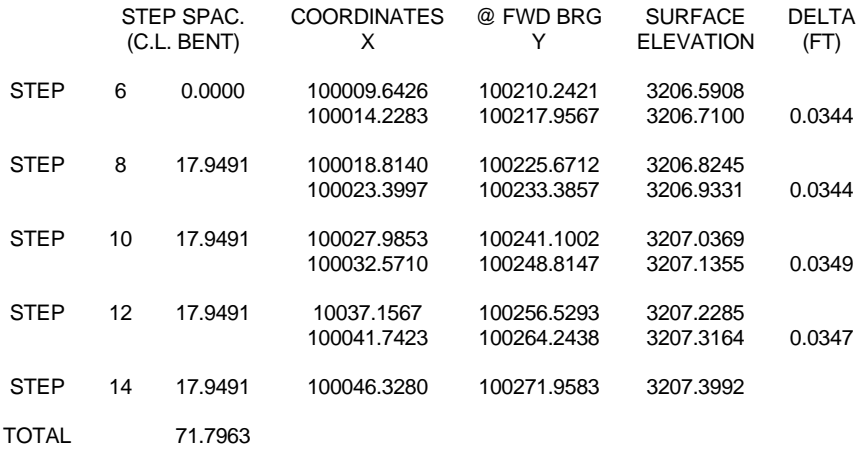

NOTE: The DELTA value is the average of the overlay thickness at the bearing lines.

Figure 12-7

### BEAM REPORT, SPAN 1

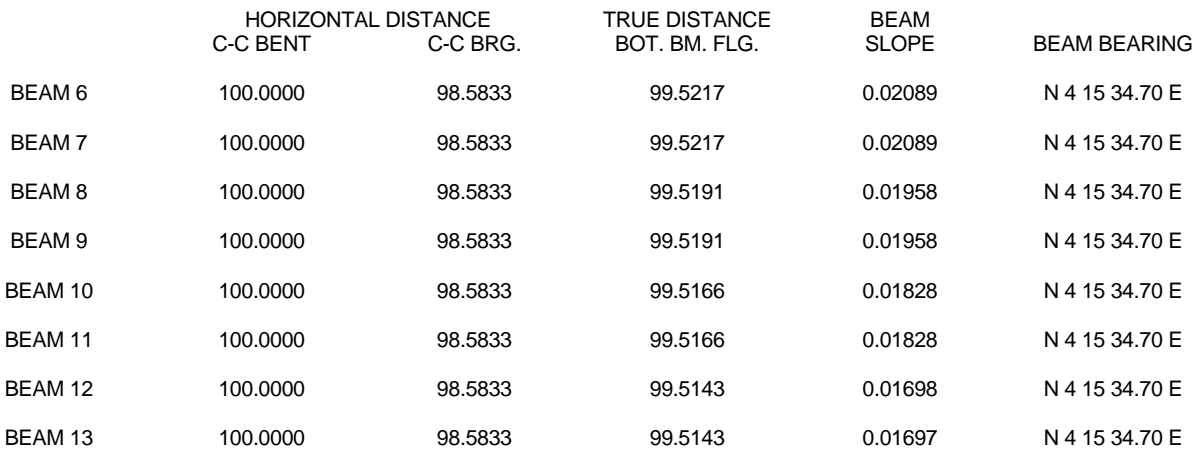

#### BENT REPORT

#### BENT NO. 2 (N 30 43 41. 30 E)

#### DISTANCE BETWEEN STATION LINE AND STEP LINE 6, 13.4618 L

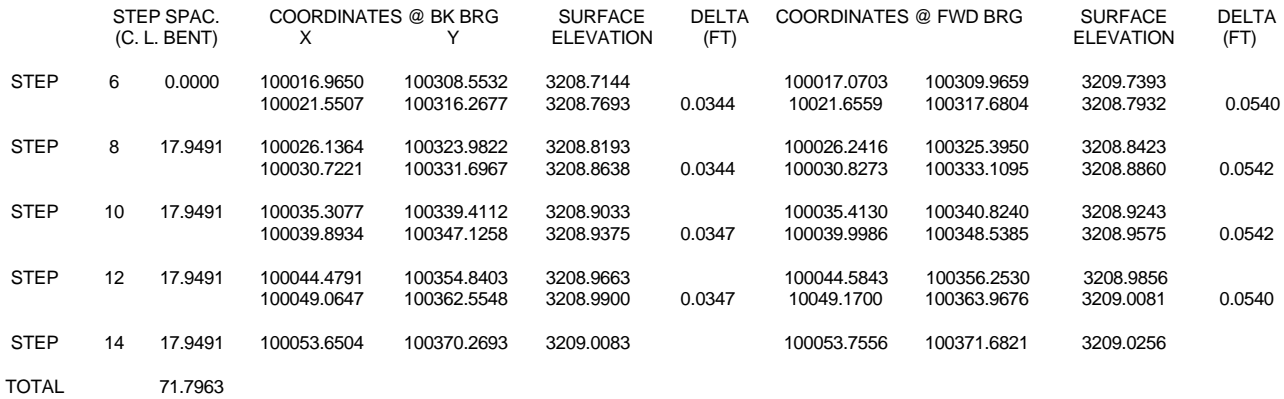

Figure 12-9

### BEAM REPORT, SPAN 2

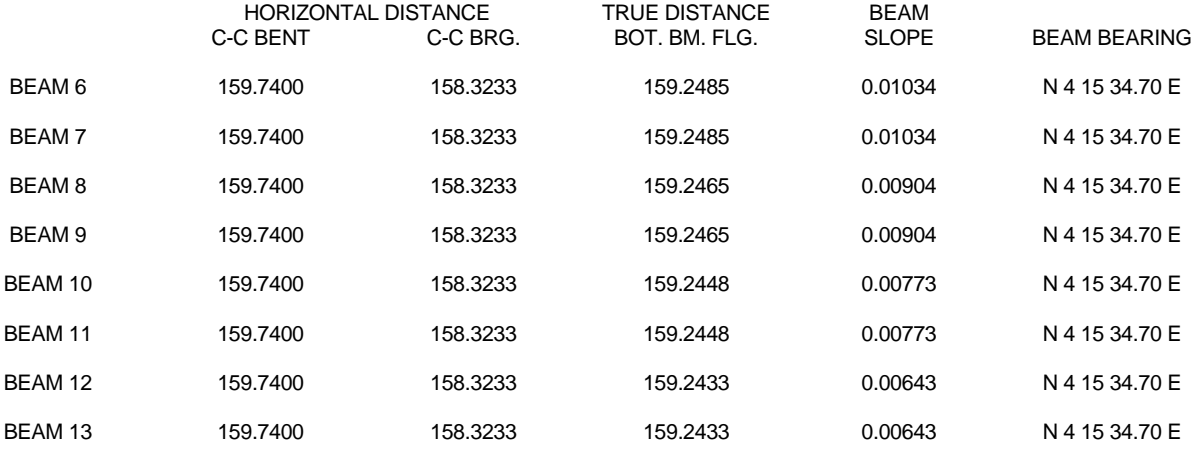

BENT REPORT BENT NO. 3 (N 30 43 41.30 E)

DISTANCE BETWEEN STATION LINE AND STEP LINE 6, 171.8955 L

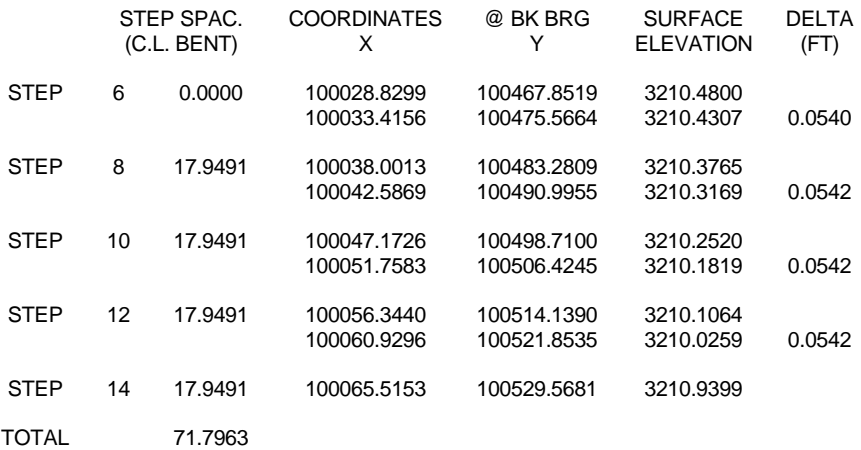

Figure 12-11

### BOX BEAM STEP ELEVATIONS

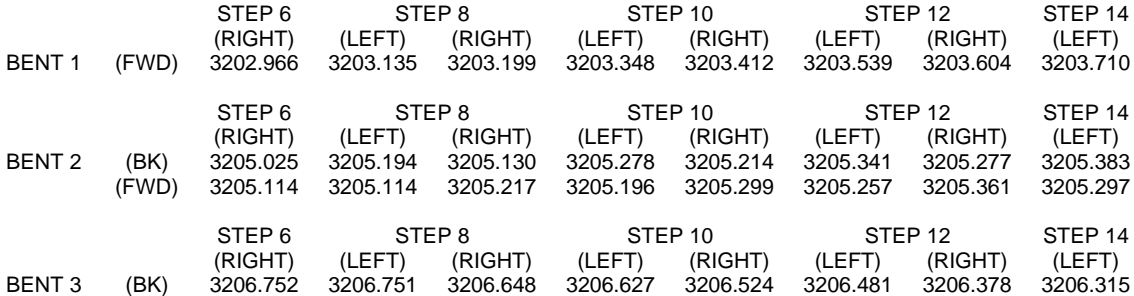

Figure 12-12

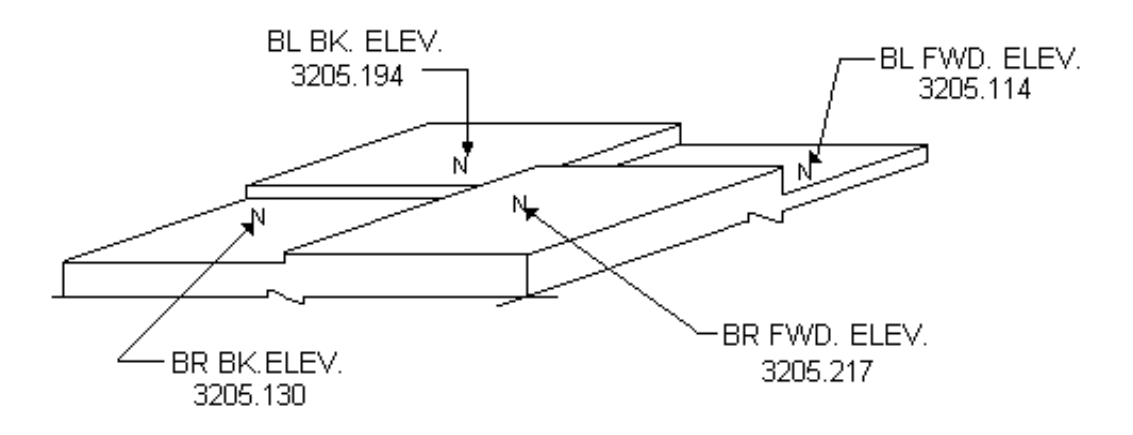

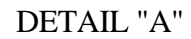

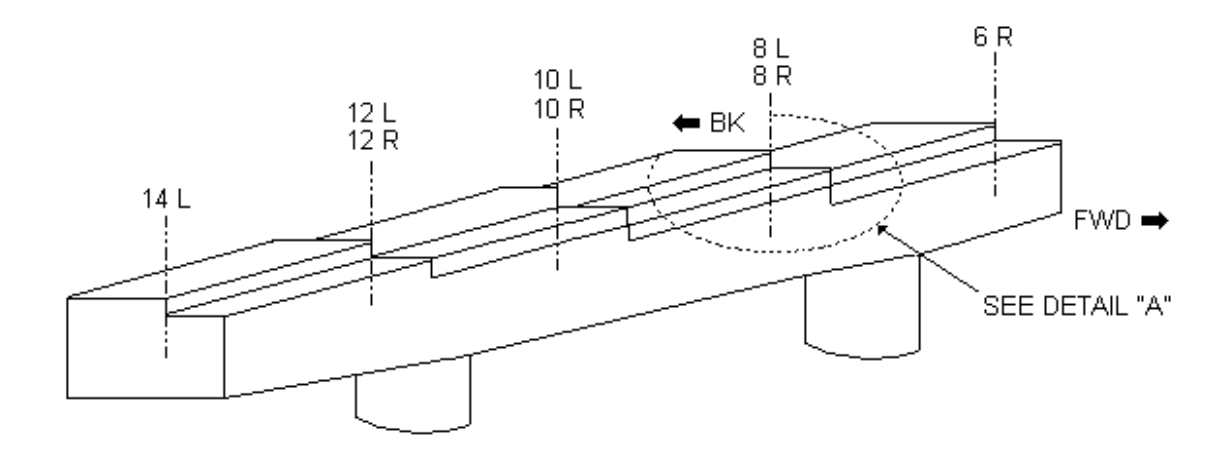

Stepped Bent Figure 12-13

# **[U BEAM OPTIONS 20, 21, 22](#page-1-0)**

There options are similar to other options, but they also compute pedestal dimensions which are based on input specified by the Bearing command. The input for this option is shown below and the options are described on the following page.

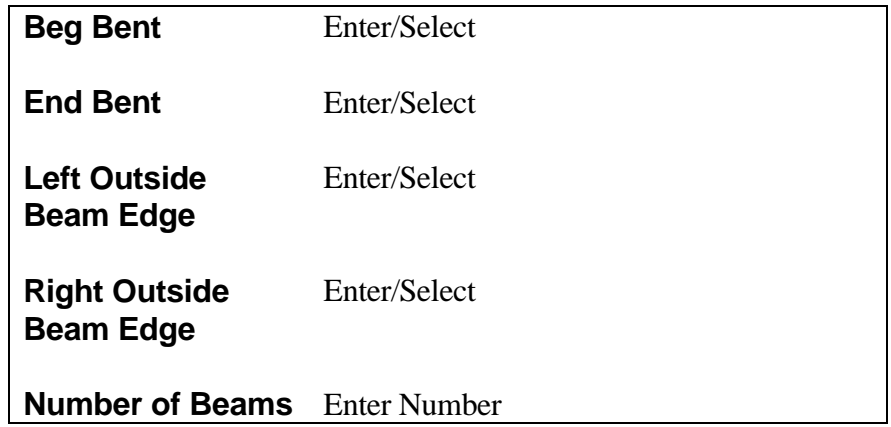

*Note: Refer to Bearing Seat command for input of Pedestal dimension.*

## **FOPT 20: EQUALLY SPACED BEAMS**

All beams are equally spaced between left and right outside beam lines. Exterior beams are defined along the chord of the exterior beam lines between centerlines of bearing. Note: FOPT 20 spaces U-beams the same way FOPT 5 spaces I-beams.

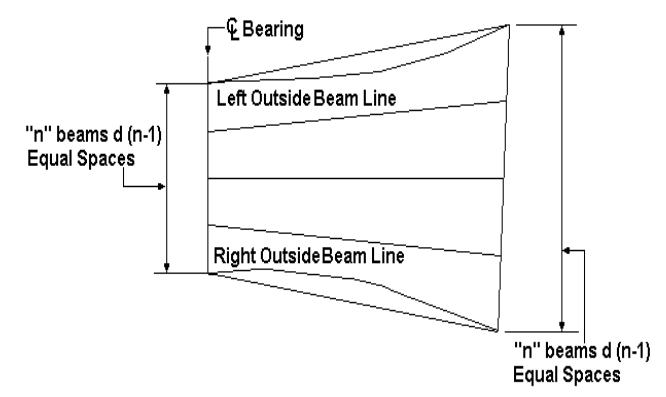

### **FOPT 21: Parallel Beam Groups**

The left and right exterior beam lines must be defined with the BEAM command. Exterior beams will be defined along the chord of the exterior beam lines between the centerlines of bearing. Interior beams will be divided into two groups, each parallel to its adjacent exterior beam. If there is an odd number of beams, the middle beam will be centered between the two groups. Unlike FOPT 7, which places beams by checking MIN and MAX allowable beam spacings, FOPT 21 spaces beams equally along the shorter bent of the span.

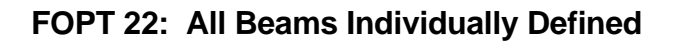

All beam lines are individually defined with BEAM or BMGP commands. Beam Lines must be consecutively numbered from left to right, but numbering need not begin at 1. Beams will be defined along the chord of the beam lines between centerlines of bearing.

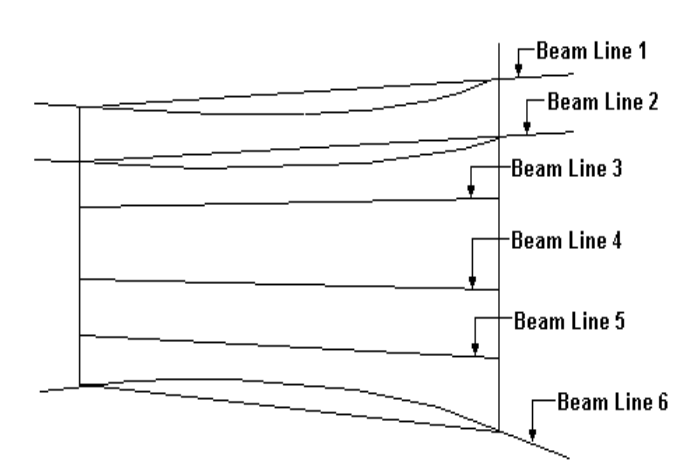

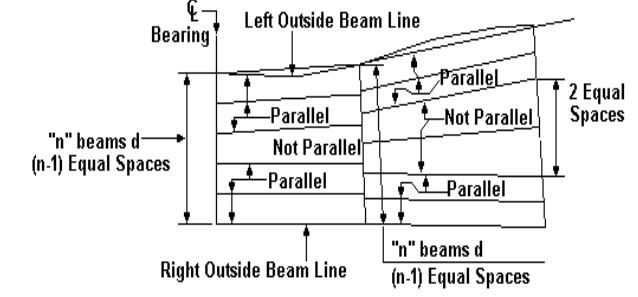

Pedestals are always centered under each beam; therefore, the left edge of pedestal at the centerline of bearing is the same distance from the centerline of beam as the right edge of pedestal at the centerline of bearing.

When Pedestal Widths are defined perpendicular to the centerline of the beam, they are internally converted to Pedestal Widths measured along the centerline of bearing before they are used in calculations (i.e., on a span with 70° 00' 00.0" beam angles, entering a Pedestal Width of 5.2500 ft defined perpendicular to the centerline of the beam, yields the same results as entering a Pedestal Width of 5.5869 ft along the centerline of bearing.

When Pedestal Widths are defined perpendicular to the centerline of the beam where the beam angle varies, a different Pedestal Width along CL of bearing is calculated for each beam of the span. Only the largest calculated Pedestal Width will be applied to all of the beams.

Example:

Suppose you are framing a span where the bridge is widening and the beam angles on the Bent Report vary from 90° 00' 00.0" to 65° 00' 00.0". You enter a Pedestal Width of 5.0000 ft and select "Perpendicular to Beam" in the BRNG dialog box. The system will determine the equivalent Pedestal Width along CL of bearing for each of the beams. In this example, the calculated Pedestal Widths will vary from 5.0000 ft for the 90° 00' 00.0" beam angle to  $5.5169$  ft for the  $65^{\circ}$  00' 00.0" beam angle. The system then selects  $5.5169$  as the largest calculated Pedestal Width along the CL of bearing to apply to all beams at this location. The Bearing Elevation Report will show 5.5169 for this location as the "Distance Between BRNG Elevations along CL BRNG". This is also reflected in the Coordinates at Centerline of Bents and Bearings Report.

### Bearing Pad Taper

The bottom flange of a "balanced" U-beam is a flat surface or plane that is located a short distance above another plane, the bent cap. The orientation of one surface with respect to the other is arbitrary. The bearing pad, which normally fills this void, would need to slope in two orthogonal directions in order to match both top and bottom surfaces. A bearing pad tapering in two directions is very difficult, hence costly, to fabricate. A solution to this problem is to use pedestals that slope in one of the two directions, thus requiring the pad to taper only in the orthogonal direction. The way this has been implemented in all of the U-beam framing options is as follows:

- ° Bearing pads are assumed rectangular, aligned with and centered on the centerline of bearing.
- ° Pedestals will slope along the centerline of bearing and remain level perpendicular to the centerline of bearing.
- ° Bearing pads will taper in a direction perpendicular to the centerline of bearing and remain a constant thickness parallel to the centerline of bearing.
- ° The Bearing Pad Taper Fabricator's Report lists the required taper perpendicular to centerline of bearing. Tapers are given as the slope of the top surface if the pad were resting on a level surface. A positive taper indicates increasing pad thickness in the direction of increasing stations.
- ° The Bearing Pad Taper Designer's Report lists the required taper of the pad along the centerline of the beam. This report is of use only to help the design engineer reconcile pad tapers with beam grades and roadways cross slope information. The Fabricator's Report and the Designer's Report are completely redundant and only display the same information in a different form.

### Bearing Elevations

The Bearing Elevation Report lists the required elevations at the right and left edge of each pedestal. Recall that the pedestals will remain level perpendicular to the centerline of bearing, and will slope along the centerline of bearing between the two elevations listed. Locations at which these elevations are calculated coincide with the coordinates of the right and left pedestal edge of the centerline of bearing as tabulated in the Coordinates of Centerline of Bents and Bearings Report.

# **[BEAM GRADE \(BMGD\) - For Simple Spans Only](#page-1-0)**

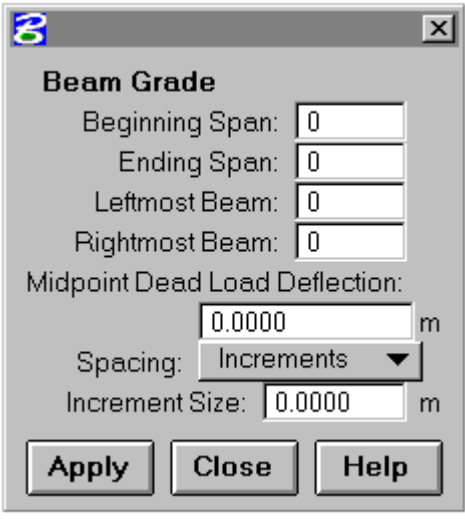

The Beam Grade (BMGD) dialog box is activated by pressing the "Beam Grade" button on the Frame option dialog box. This must be done after the frame has been calculated. Multiple Beam Grade calculations may be requested, as desired.

The BMGD command will produce a tabulation of surface elevations, bottom of slab elevations and bottom of slab elevations, plus deflection along the centerline of each beam. This tabulation may be requested by one of two options as shown below.

Option 1. Elevations tabulated at an incremented distance along the centerline of the beam between bearing seats. The increment must be large enough to limit the total number of

points to 51 (including beginning and ending bearings) along each beam. If the increment causes more than 51 points, then the beam will be divided into 50 equal divisions.

Option 2. Elevations tabulated at equal divisions along the centerline of the beam between bearing seats. There is a maximum of 50 divisions along each beam.

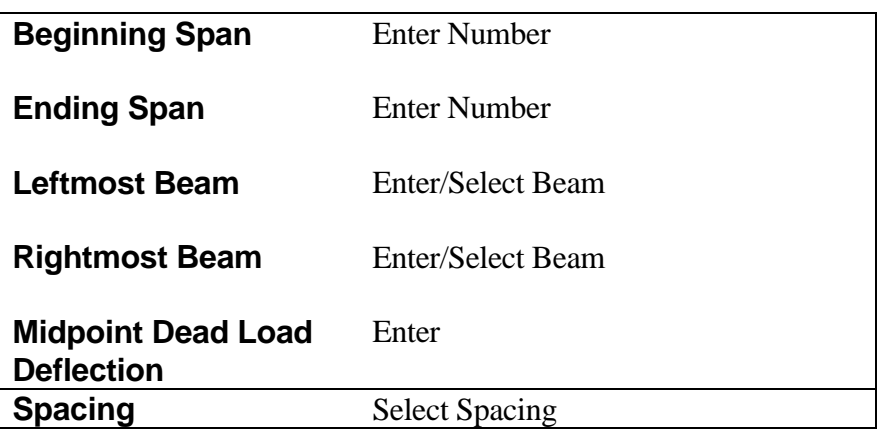

Spacing by Increments.

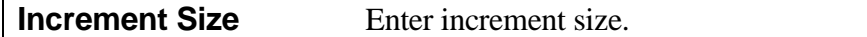

Spacing by Divisions.

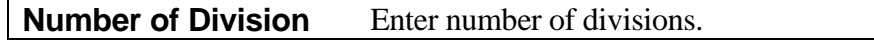

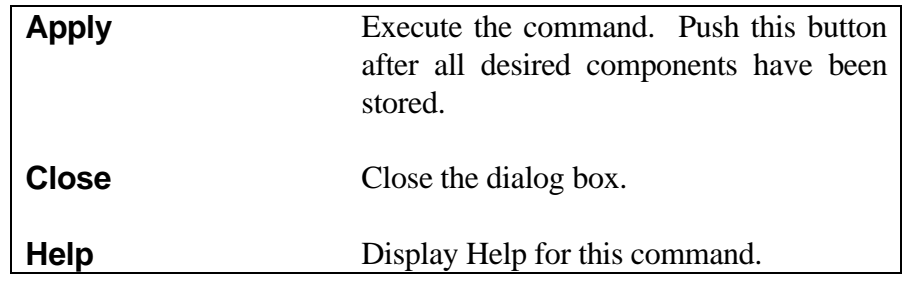

# **[VERTICAL CLEARANCE \(VCLR\)](#page-1-0)**

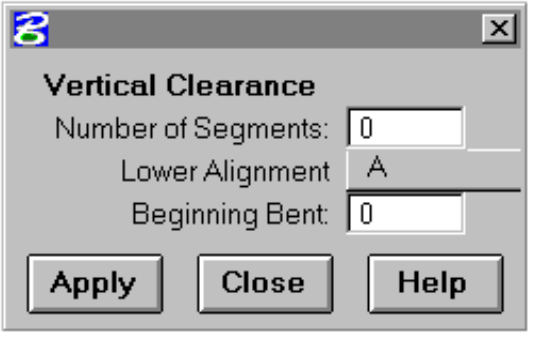

The Vertical Clearance (VCLR) dialog box is activated by pressing the "Vertical Clearance" button on the Frame option dialog box. This must be done after the frame has been calculated. Multiple Vertical Clearance calculations may be requested, as desired.

The VCLR command is used to request a tabulation of vertical clearances between structures and lower roadways. The span for which clearance is to be computed must be given by entering the beginning

bent of the span and indicating the roadway in question as shown here.

Vertical clearance to the lower roadway surface will be computed at increments along the centerline of the beams. In the case of prestressed beams, the clearance will be based on the straight line between bearing seat elevations. For continuous structures, the clearance will be computed on the basis of distance from the Reference Line to the floor surface. (Refer to the Reference Line discussion.) In either case, the designer can modify the clearance as necessary to take into account deflections or depths of the beam below the Reference Line.

The vertical clearance command (VCLR) may also be used to assist in determining the required haunch. By calling for vertical clearances of a span to its own roadway alignment, the vertical offset from roadway surface to chord through the bearings will be produced at increments along each beam.

There are three methods that may be used to determine the required haunch. These methods are listed below and shown on the following three pages.

- Method A: Enter zero deduct in the "Depth Below Reference Line" field in the BRNG dialog box.
- Method B: Enter the anticipated haunch as deduct in the "Depth Below Reference Line" field in the BRNG dialog box.
- Method C: Enter the total anticipated bearing seat deduct in the "Depth Below Reference Line" field in the BRNG dialog box.

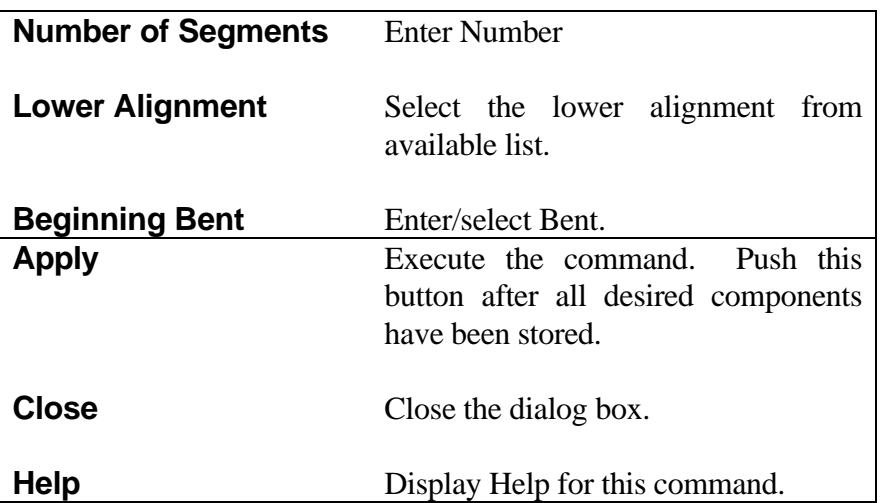

The required haunch is computed along the centerline of the beam. There may be encroachment of the slab into the beam. If this occurs, an additional calculation using one-half the top of beam width multiplied by the roadway cross slope must be considered in determining the total required beam haunch. The diagram below illustrates an example of this type of beam.

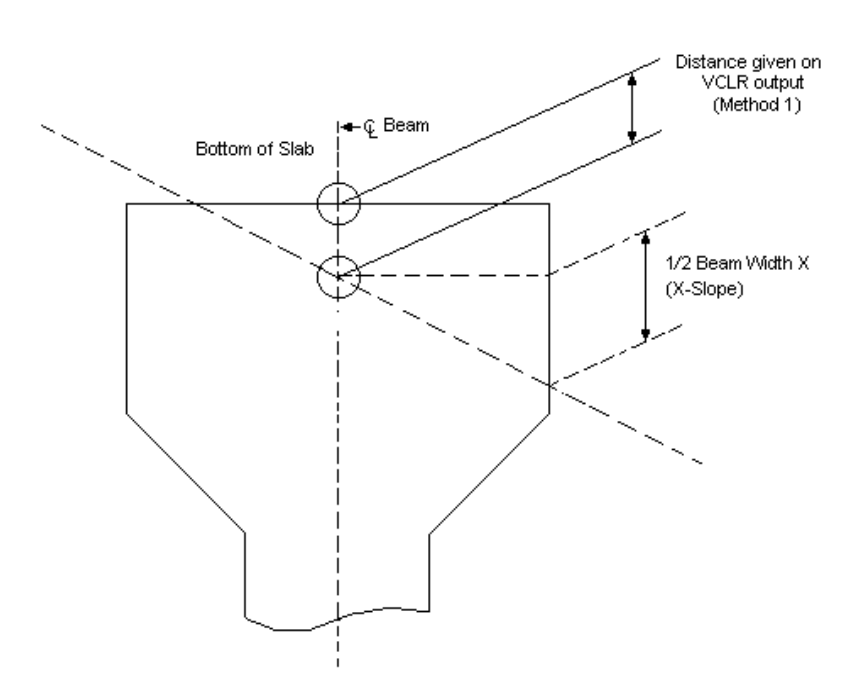

Note: Regardless of the value entered in the "Depth Below Reference Line" field in the Bearing Command (BRNG) dialog box, a careful analysis of the relative differences in the tabular values given in the VCLR output will assist in detecting when beams encroach into the slab due to sag vertical curves, slope transitions, horizontal curvature and/or superelevation.

Calculations are based on a straight line between bearing seats. Any permanent camber in beams or dead load deflections, due to slab, are not taken into account in the VCLR command. However, for total required beam haunch, these values must be included in the calculations.

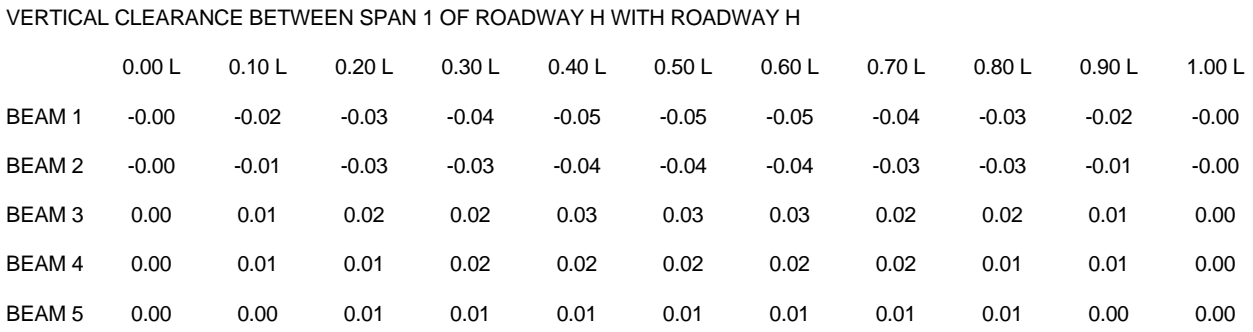

Method A: Enter Zero Below Line is +

Above Line is -

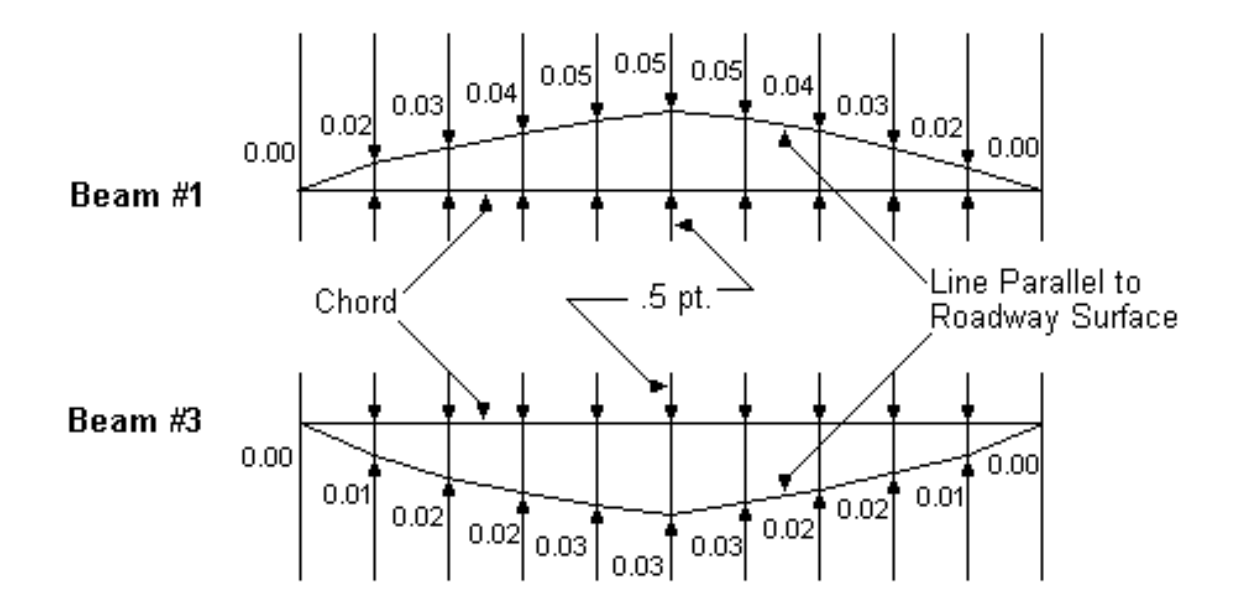

Example - Method A Figure 12-14
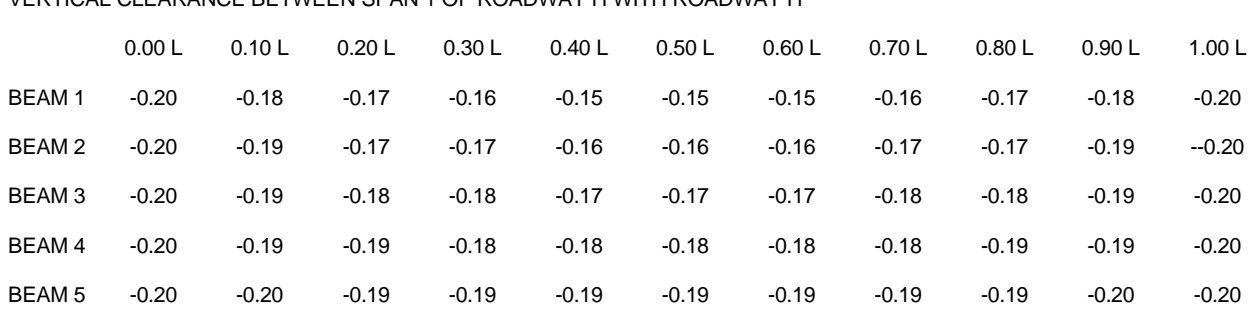

VERTICAL CLEARANCE BETWEEN SPAN 1 OF ROADWAY H WITH ROADWAY H

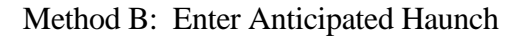

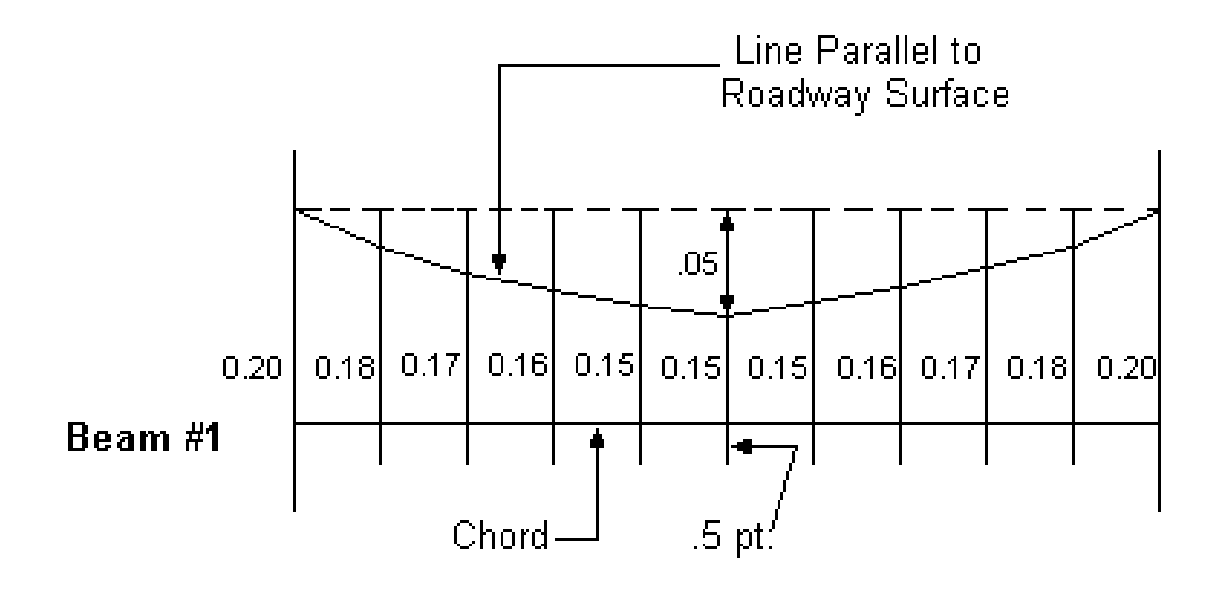

Example - Method B Figure 12-15

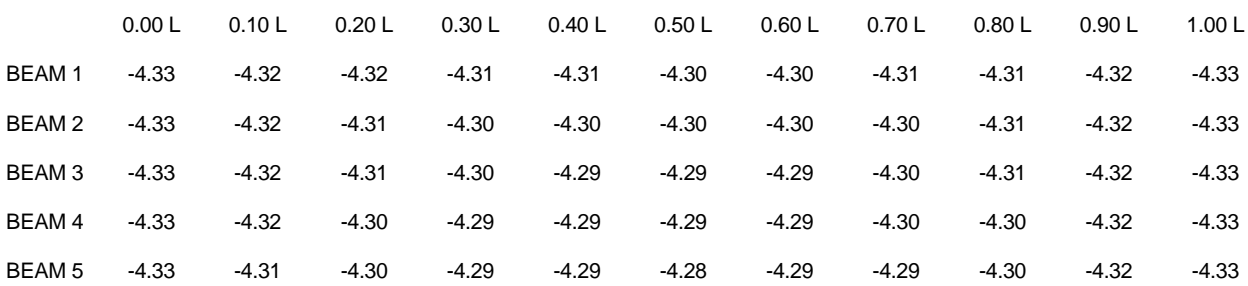

## VERTICAL CLEARANCE BETWEEN SPAN 3 OF ROADWAY H WITH ROADWAY H

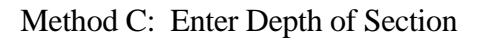

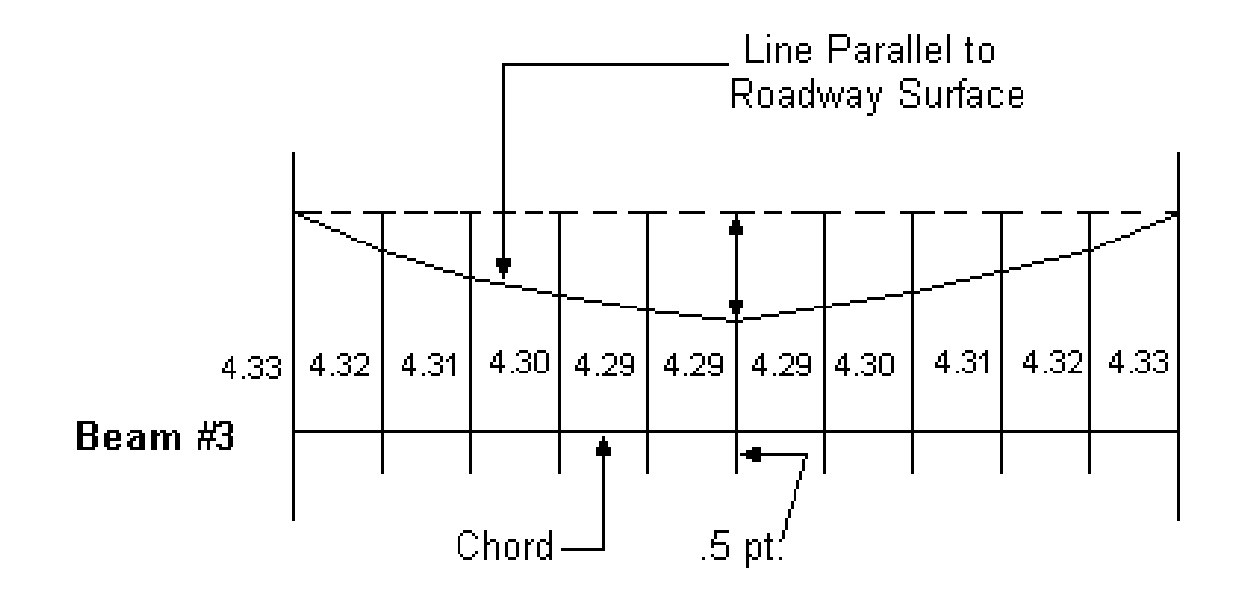

Example - Method C Figure 12-16

## **[IDENTIFY \(ID\)](#page-1-0)**

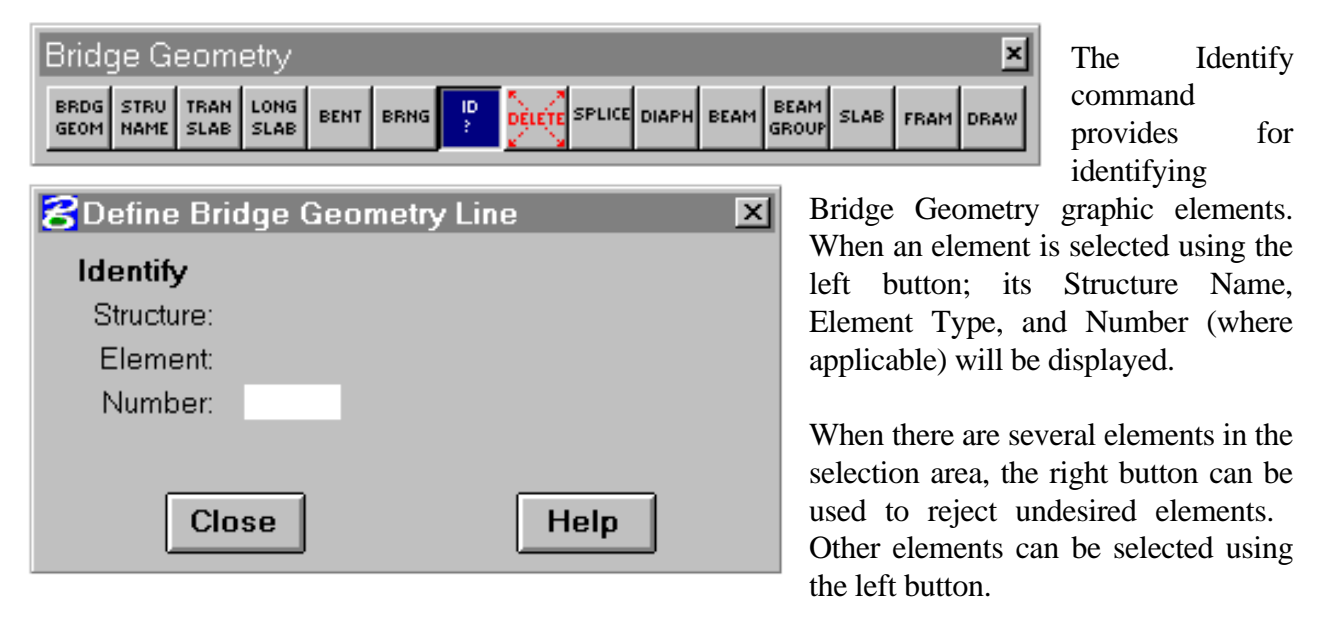

If the element is not on the active structure, it will be identified, but a message to this effect will be displayed.

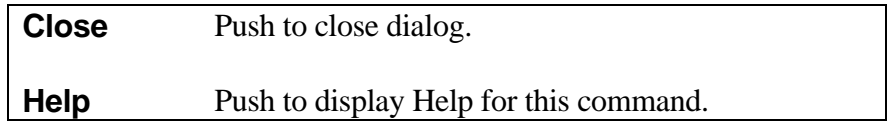

## **[DELETE](#page-1-0)**

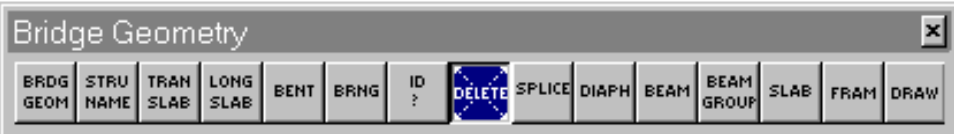

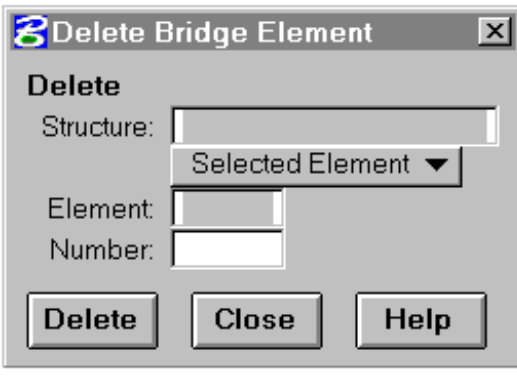

The Delete command provides the for all data for the active structure or for deleting selected elements for the active structure.

When the "Entire Structure" option is selected all graphics and files for the active structure will be deleted after confirmation.

When the "Selected Elements" selections are made with the left button. Structure Name, Element Type, and Number (where applicable) will be displayed.

When there are several elements in the selection area, the right button can be used to reject undesired elements.

If the element is not on the active structure, it will be identified, but a message to this effect will be displayed. Delete will not be allowed. When it is desired to delete an element that has been identified, press Delete. This will display a confirmation dialog box to complete the deletion.

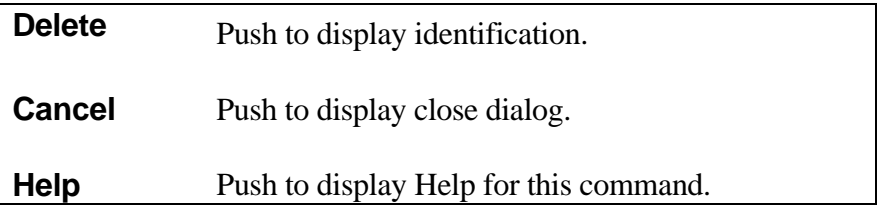

## **[DRAW](#page-1-0)**

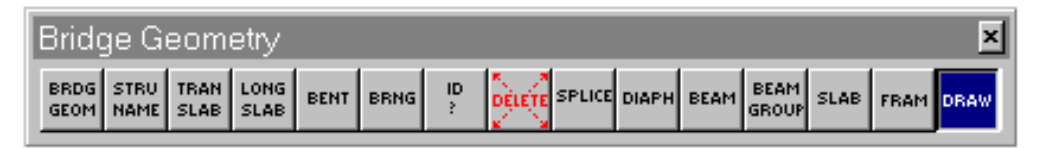

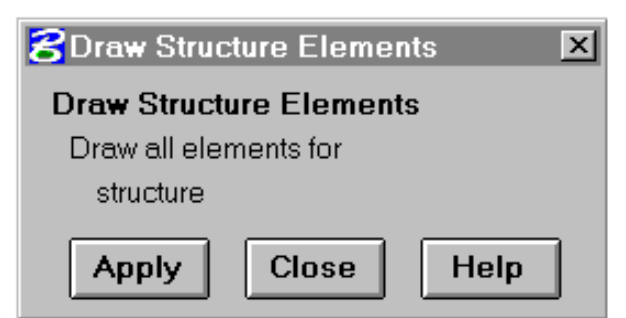

The Draw command provides for drawing all of the previously defined elements for the active structure. It can be used when the graphic file has been modified inadvertently or when a bridge file created by the AN option is to be displayed.

When the command is executed any existing graphics for the active structure will be erased before redrawing. Slab and Frame graphics will

not be drawn since they are not stored in the file.

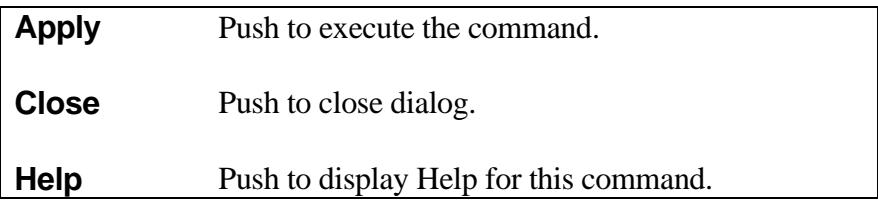

This page intentionally left blank.